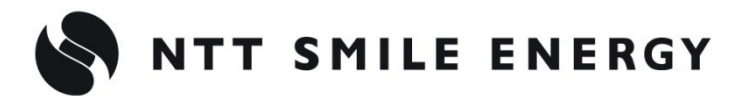

工事店様用

# YEL4GB YEL4GB-HSET-03

余剰買取向 け

# おろエコめがね **10 年プラン 4G 回線 住宅用セット**

**for 日立グローバルライフソリューションズ株式会社製 エコキュート**

**[太陽光発電 遠隔モニタリングサービス]**

# 【太陽光発電システム併設時用】 施工・取扱説明書 Ver2.2

この施工・取扱説明書は、以下の商品の施工・取扱方法について説明しています。 **「ちくでんエコめがね 10 年プラン 4G 回線住宅用セット」**(以下、本製品と記す)

はじめにこの施工・取扱説明書をよくお読みになり、十分ご理解のうえ正しく安全にご使用ください。

- 施工に際して記載内容を守ってください。
- 施工は電気の知識を有する専門家が行ってください。

**【ご注意】**

**本書は、日立グローバルライフソリューションズ株式会社製エコキュートを利用している設備を前提 としております。接続には日立グローバルライフソリューションズ株式会社製 HEMS 接続用アダプ ターが必要です。また、給湯専用タイプ以外は HEMS 対応リモコンが必要です。購入等については、 日立グローバルライフソリューションズ株式会社にお問合せください。**

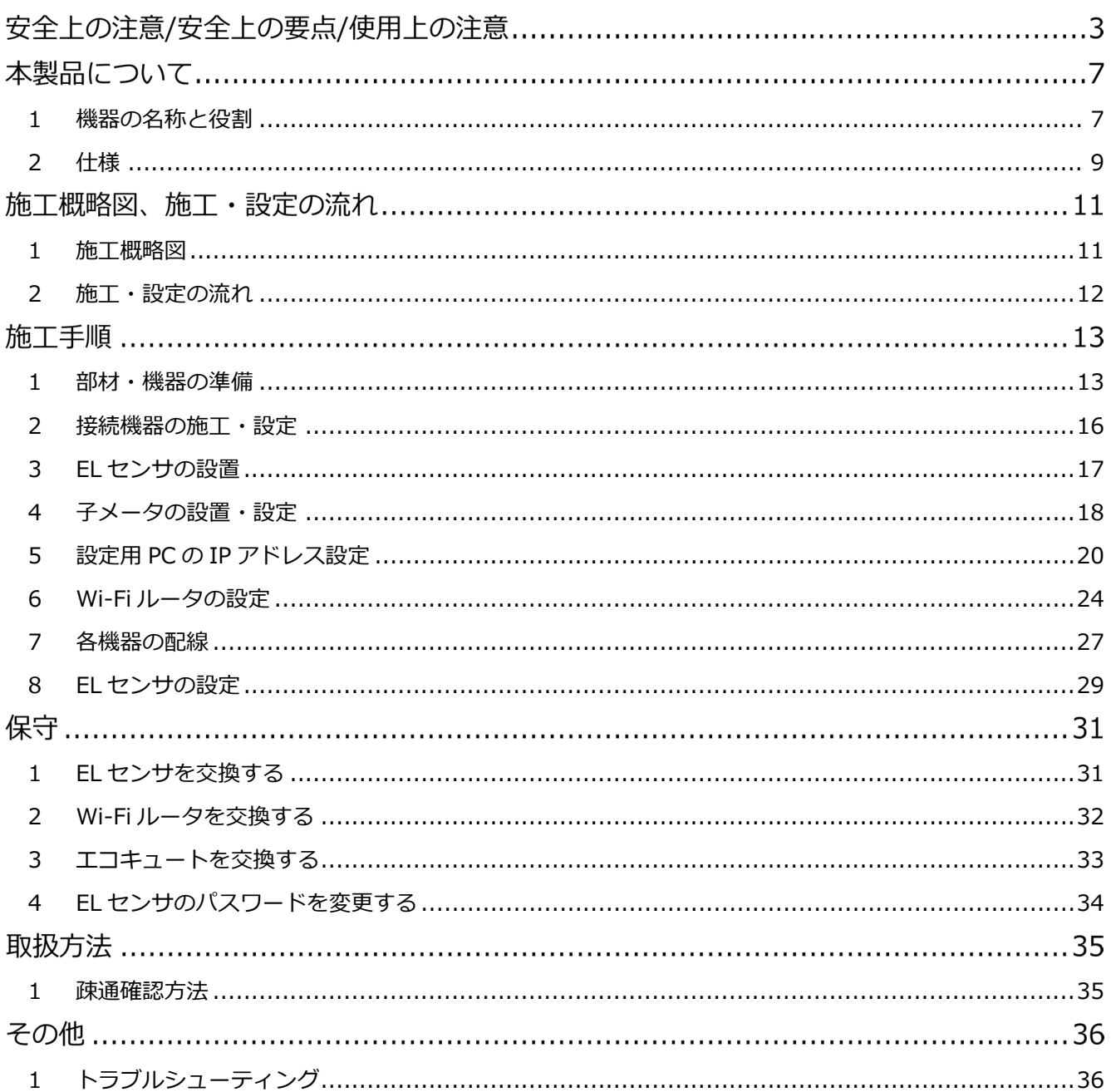

# 安全上の注意/安全上の要点/使用上の注意

**誤った取扱をしたときに生じる危害や損害を、次のように区分して説明しています。**

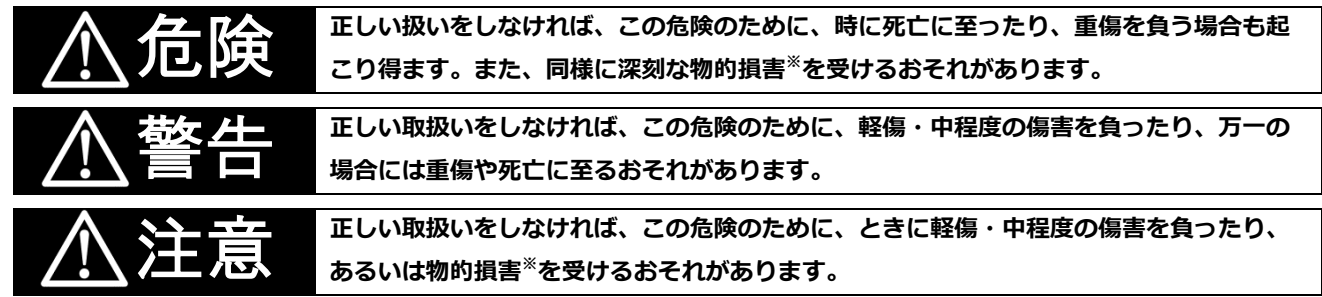

※ 物的損害とは、家屋、家財および家畜、ペットに関わる拡大損害を示します。

#### **お守りいただく内容を次の図記号で説明します。**

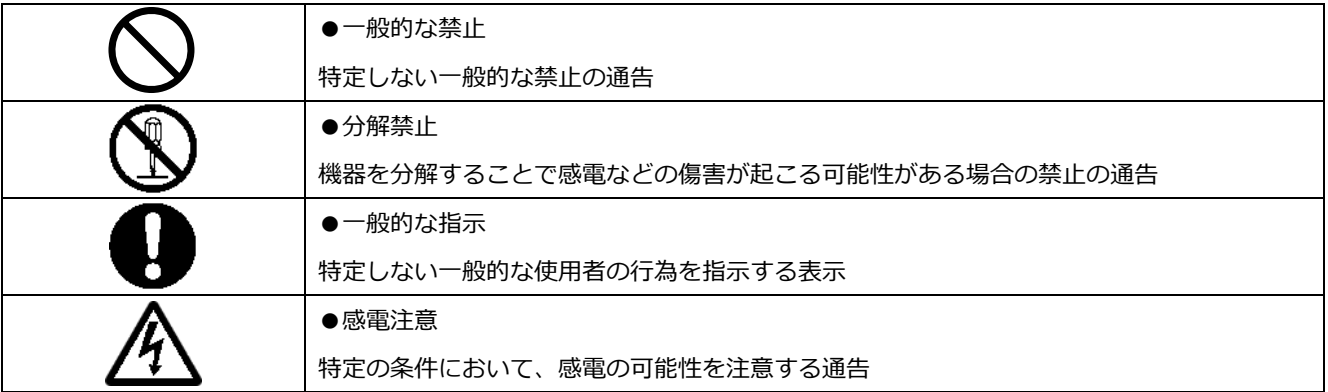

# 危険

**周囲に発火性、腐食性のガスがある場所、火の近くなどの環境下では使用しないでください。**

爆発、火災、感電のおそれがあります。

**本製品の隙間などから、異物(金属片、可燃物、液体等)が内部に入らないようにしてください。**

**既定の電源電圧でご使用ください。**

火災や感電のおそれがあります。

規定外の電源電圧を供給されますと火災や感電の原因となります。

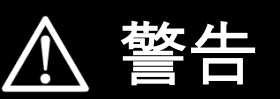

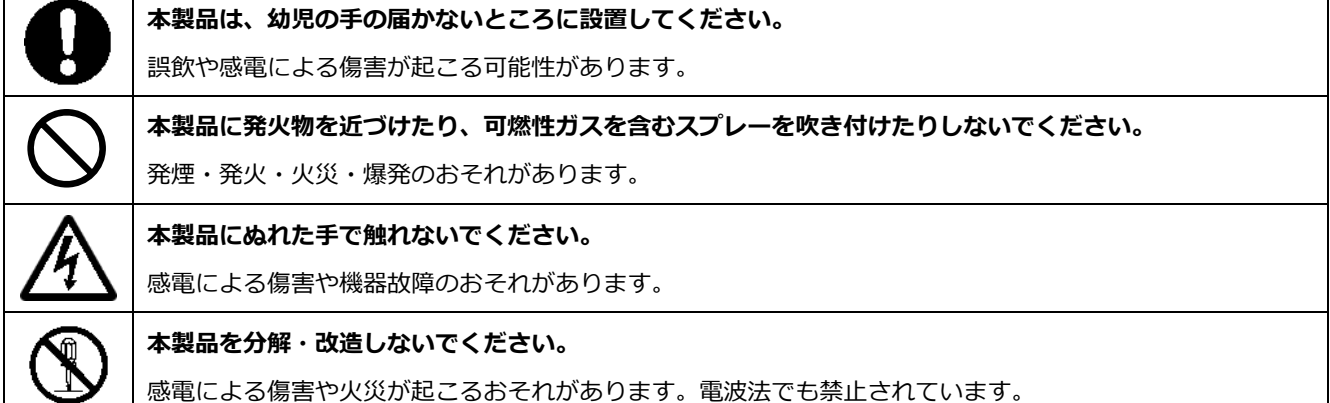

# **安全上の注意/安全上の要点/使用上の注意**

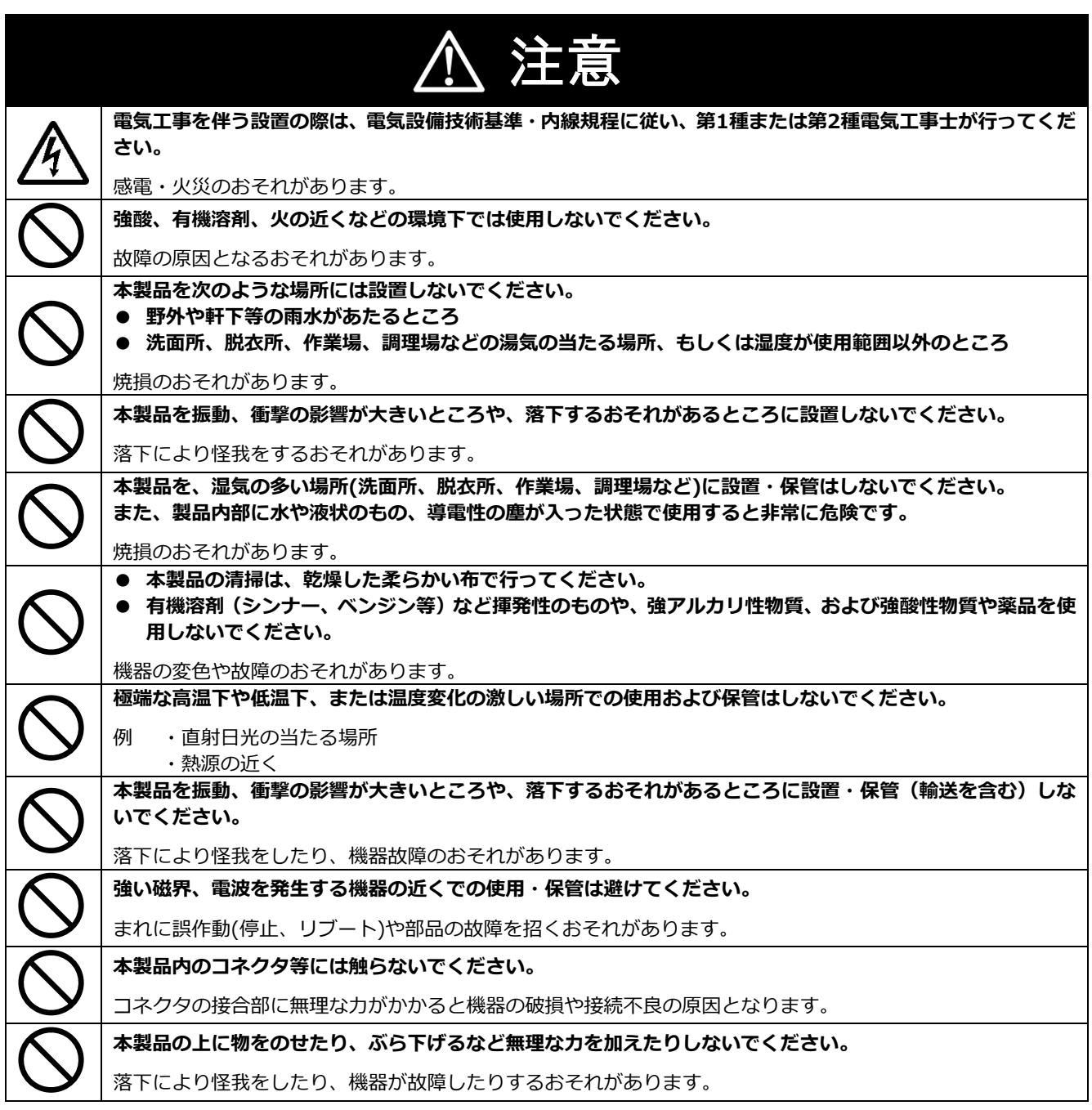

# **安全上の注意/安全上の要点/使用上の注意**

### 安全上の要点

#### **以下に示す項目は、安全を確保する上で必要なことですので、必ずお守りください。**

- 本製品を廃棄する場合は、地方自治体の条例または規則等に従ってください。
- 本製品に発煙、発熱、その他の異常を感じた場合は、本製品の電源ケーブルをコンセントから抜いてくだ さい。
- 本製品を押入や階段下など、通風を妨げるような場所に設置しないでください。
- 振動、衝撃の影響が大きいところには保管(輸送を含む)しないでください。

### 使用上の注意

- 本製品は、NTTドコモ LTEサービスエリア内でご使用ください。 LTEサービスエリアは以下のサイトでご確認いただけます。 https://www.nttdocomo.co.jp/support/area/
- 本製品は静電気によって故障、破損することがあります。本製品に触れる前に身近な金属に手を触れるなど して身体の静電気を取り除くようにしてください。
- 本製品が取得する数値の精度は、接続する機器の性能に依存します。接続する機器の製品仕様書を確認して ください。
- 本製品を接続可能蓄電システム・エコキュート以外に接続しないでください。 対象外の蓄電システム・エコキュートを接続されますと機器故障のおそれがあります。 接続可能機種に関しては以下のサイトでご確認いただけます。 https://www.eco-megane.jp/el\_sensor\_peripheral/
- ケーブルを強く引っ張らないでください。
- LANケーブル接続の際は、コネクタが正しく接続されていることを確認してください。
- 蓄電システムを複数台接続する場合は、同一シリーズのみで接続してください。
- 他機種のメンテナンスツールを使用しないでください。本製品が故障するおそれがあります。

使用上の注意 (つづき)

- 本製品を次のような場所に設置しないでください。
	- -直射日光の当たるところ
	- -虫や小動物が多いところ
	- -温度変化が激しいところ
	- -潮風にさらされるところ
	- -風雨にさらされるところ
	- -屋外や軒下等の雨水があたるところ
	- -水を浴びる、水の侵入があるところ
	- -氷結するところ
	- -揮発性、可燃性、腐食性およびその他の有毒ガスのあるところ
	- -浴室、脱衣所、台所等の水蒸気、油蒸気、結露のあるところ -使用温度範囲以外になるところ ELセンサ (VPPコントローラ) の使用温度範囲: -10 ~ +50 ℃ Wi-Fiルータの使用温度範囲:0 ~ +40 ℃ -使用湿度範囲以外になるところ
	- ELセンサ (VPPコントローラ) の使用湿度範囲: 15 ~ 85%RH Wi-Fiルータの使用湿度範囲: 10 ~ 85%RH
	- -標高2000mを超えるところ
	- -塵埃(粉塵、砂塵、綿ホコリ、金属粉、オガ屑、ワラ屑等)の多いところ
	- -金属・金具類に覆われた場所、金属の壁への設置、金属の机の上、金属製品のそば、電子レンジおよび
	- 無線に影響を与える機器(電話機・FAX・PC・PC周辺機器・テレビ・IH製品)の近く

# 本製品について

#### <span id="page-6-0"></span>機器の名称と役割  $\mathbf{1}$

**■EL センサ(VPP コントローラ)※以下、EL センサと記す**

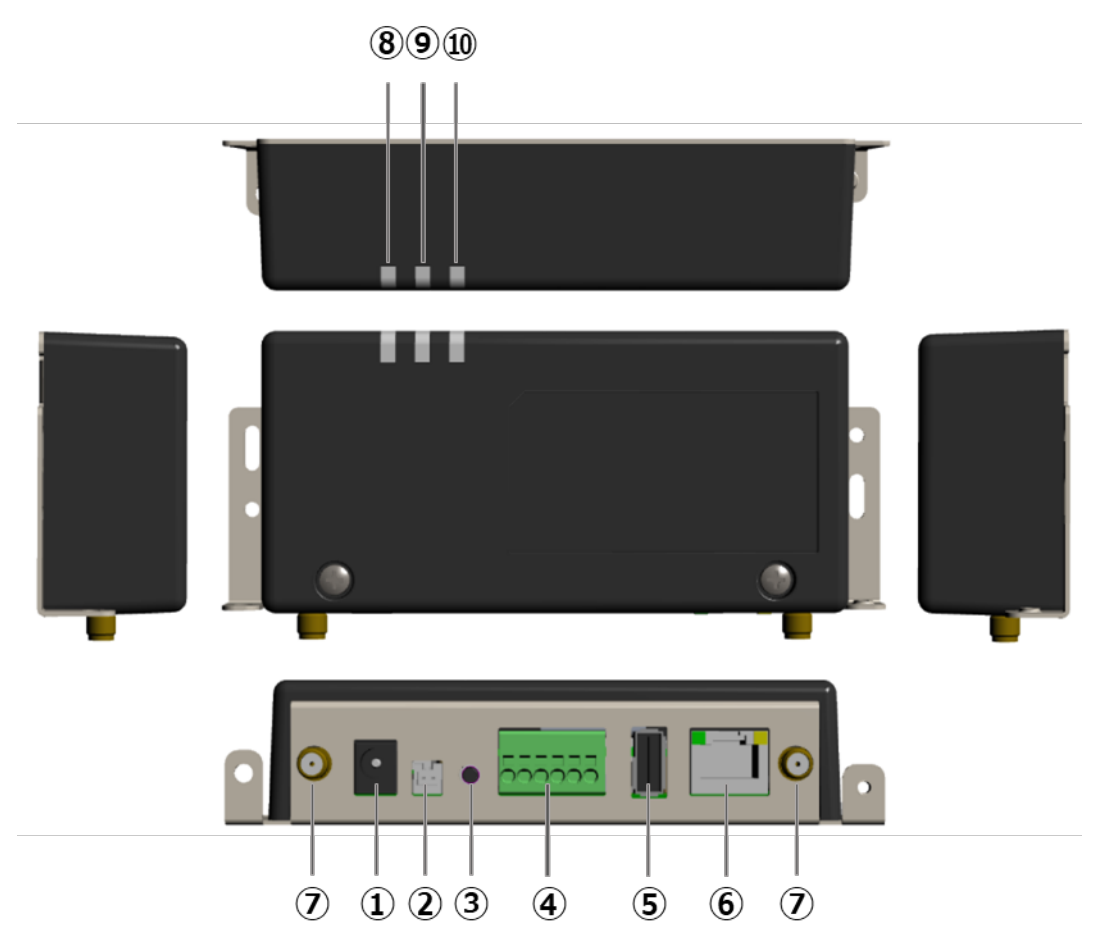

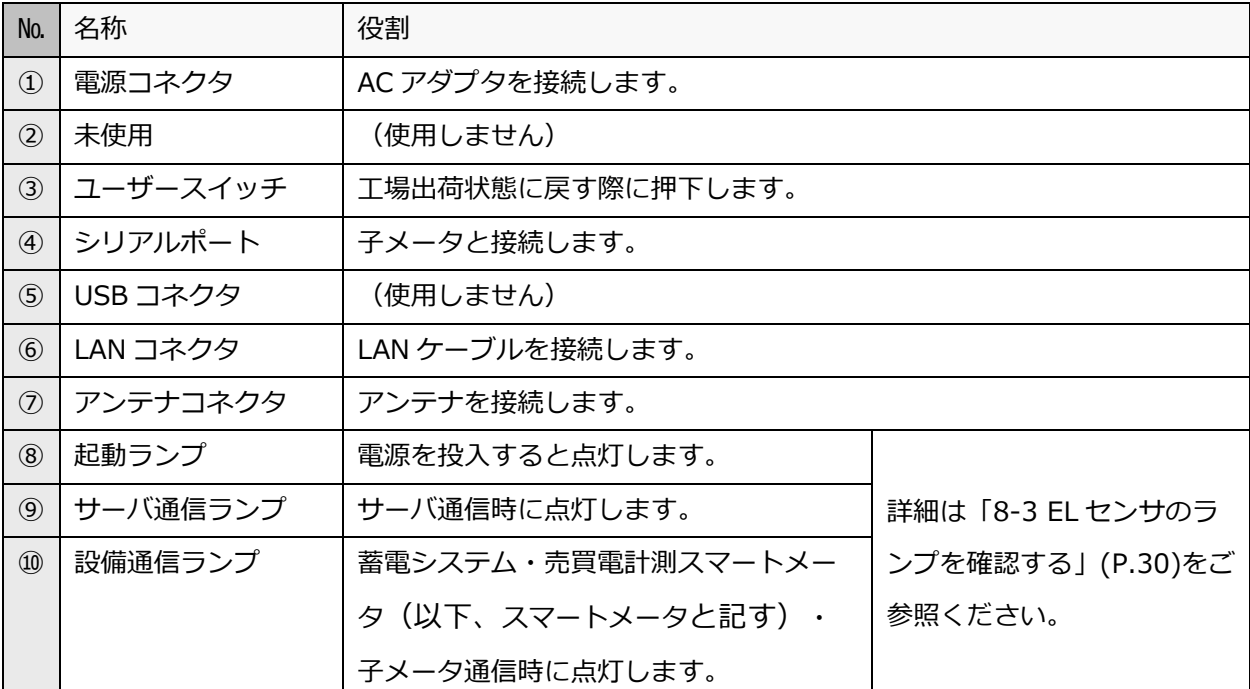

# 1 機器の名称と役割 **インスタンス あたりの インスタンス (本製品について**

#### **■Wi-Fi ルータ**

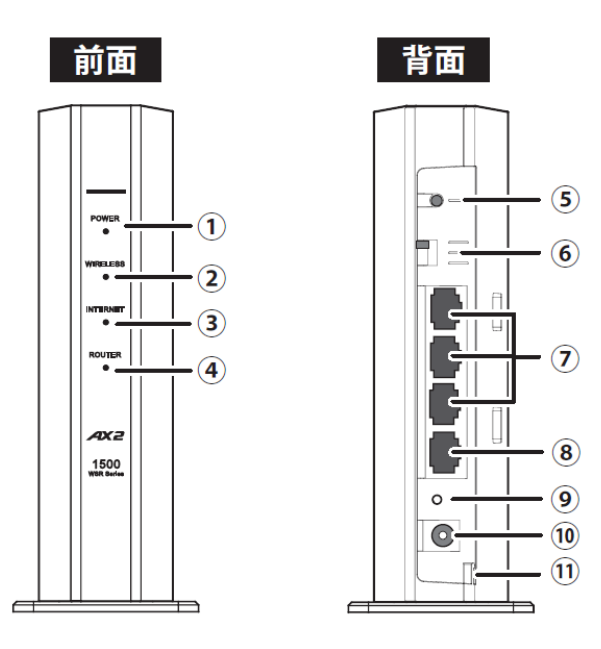

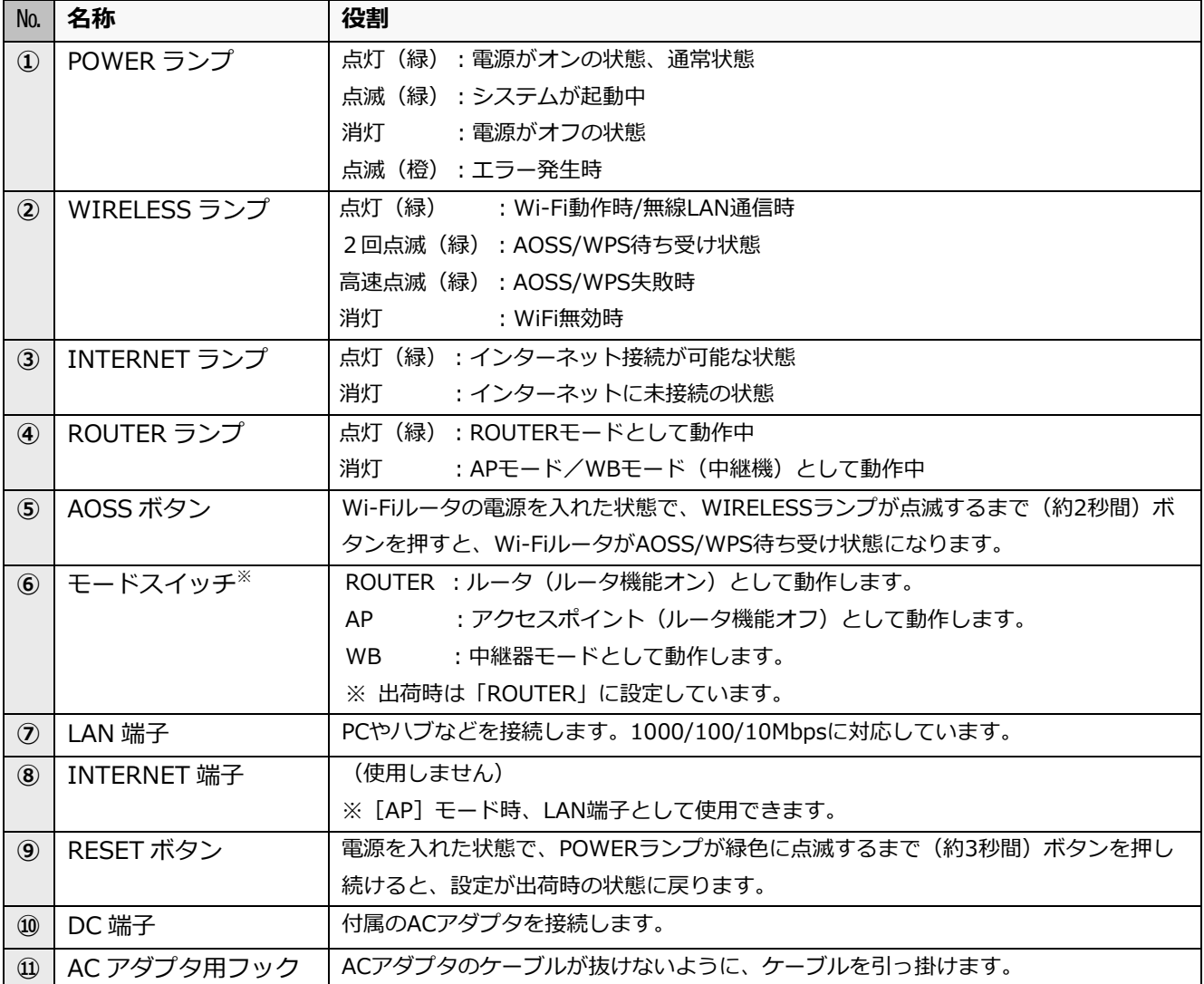

#### <span id="page-8-0"></span>仕様  $\overline{2}$

### **■EL センサ**

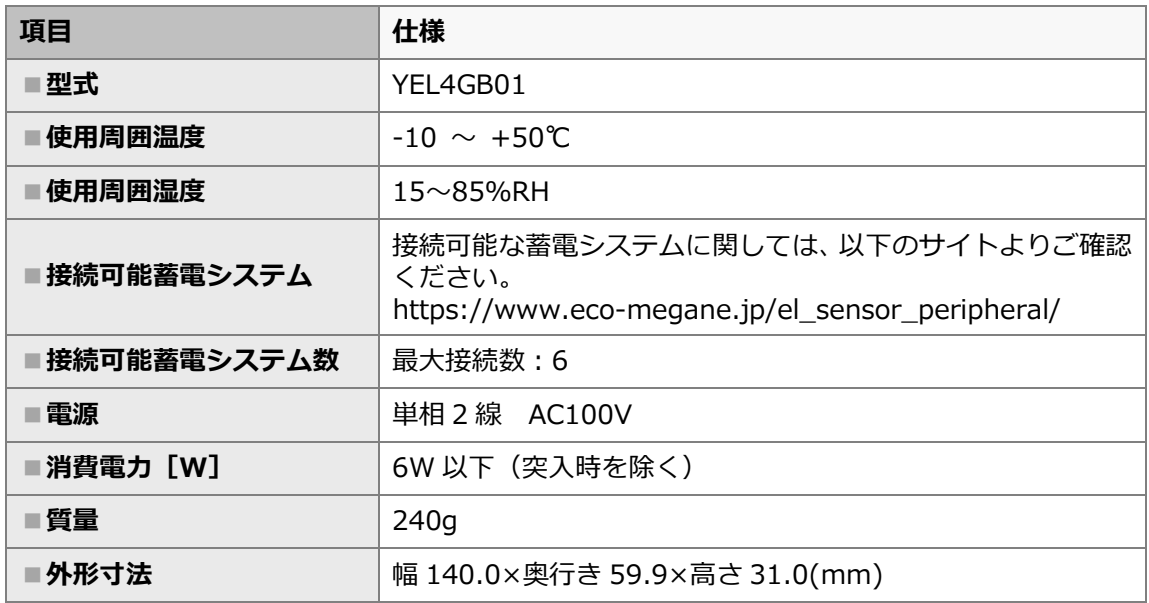

#### ■**外形寸法図**

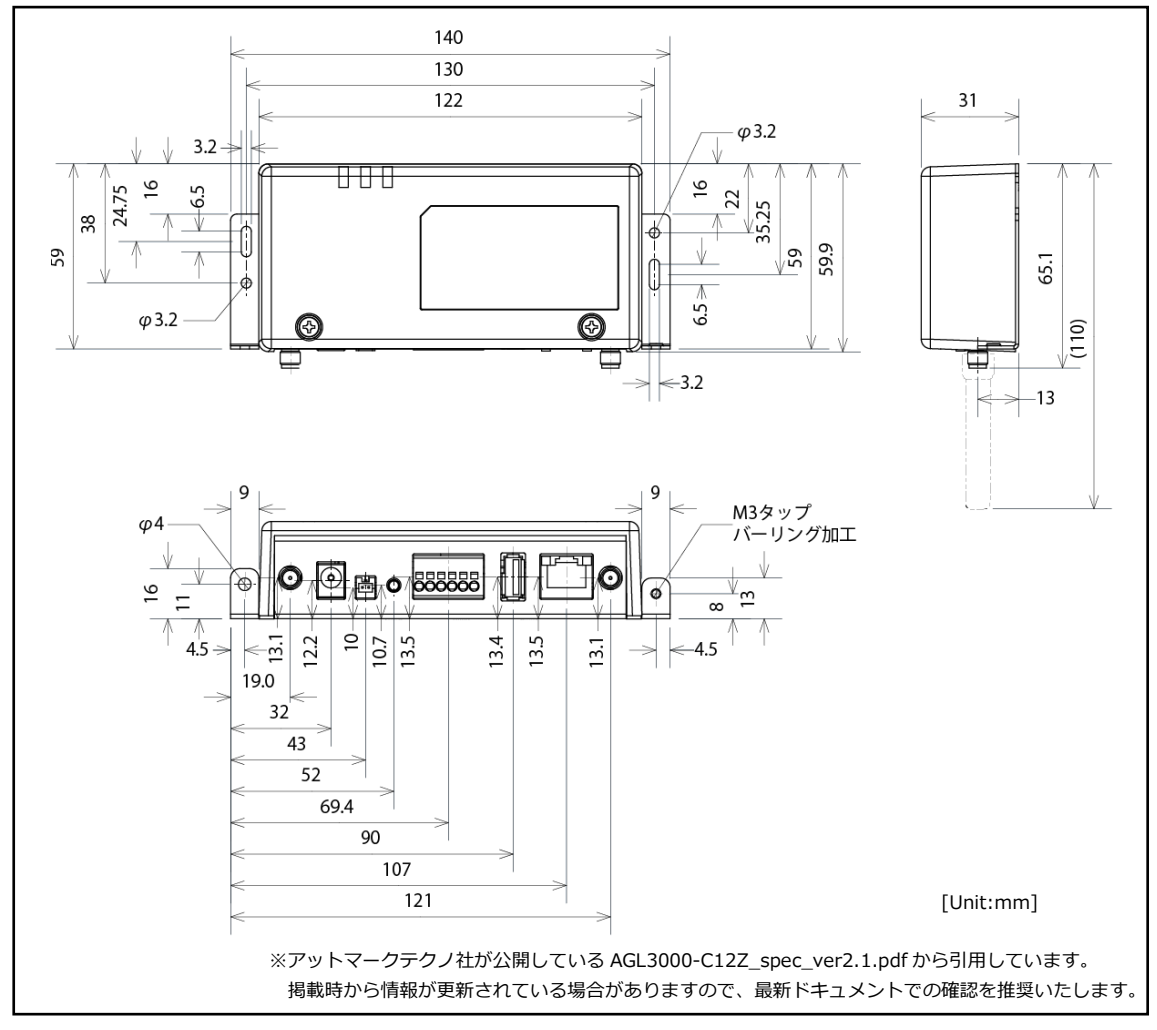

#### **■Wi-Fi ルータ**

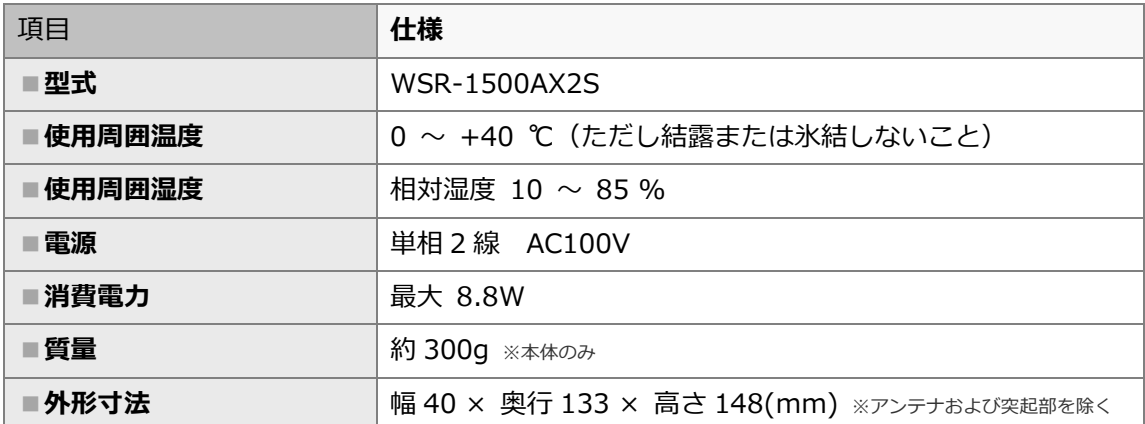

#### **■スマートメータ ※別売品**

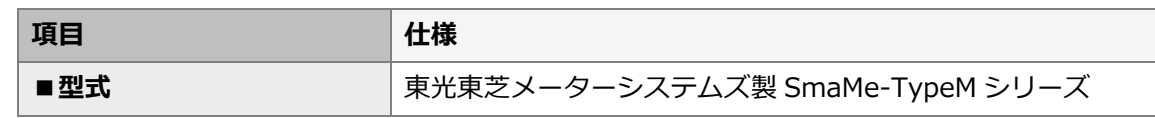

【注意】

弊社取扱のスマートメータ以外の型式をご使用の場合は、メーカーへ直接お問合せください。

#### ■弊社取扱スマートメータ

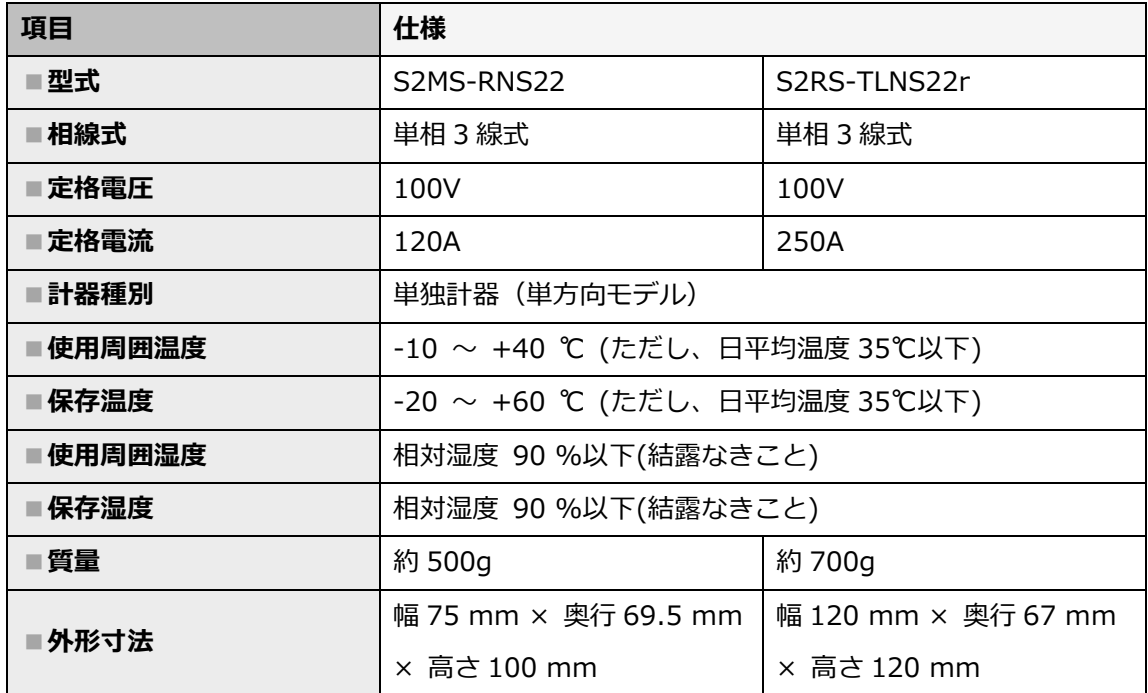

# 施工概略図、施工・設定の流れ

#### <span id="page-10-0"></span>施工概略図 1

併設される太陽光発電用パワーコンディショナの種類により、接続する機器が異なります。 設備に設置の太陽光発電用パワーコンディショナを確認の上、正しく施工してください。

#### **■【併設されている太陽光発電用パワーコンディショナに計測・操作ユニット〔KP-MU1P-M、MCSM-Z01A〕の設置がある場合】**

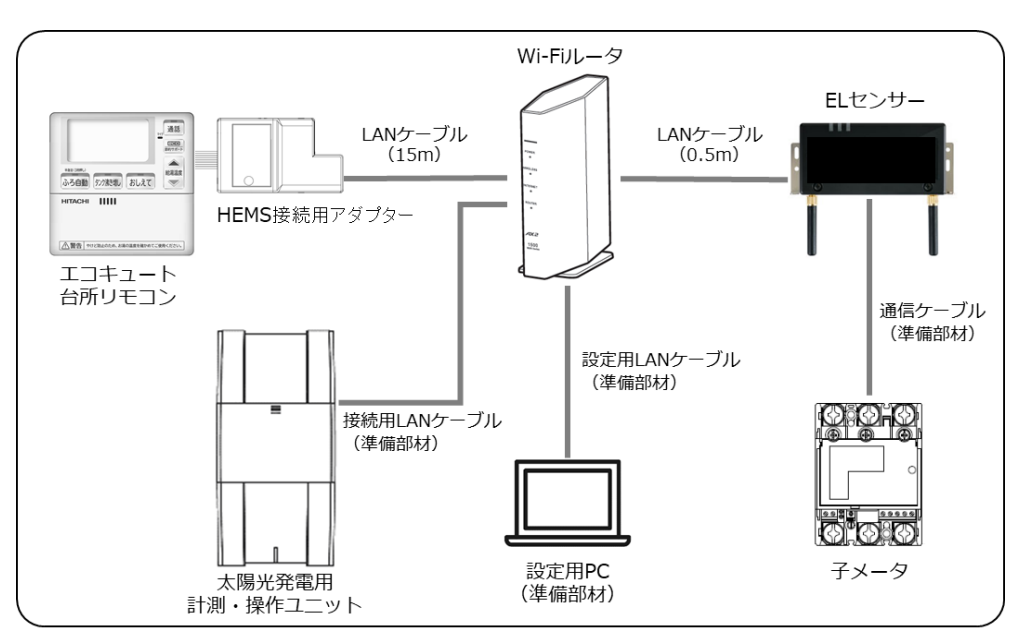

#### **■【併設されている太陽光発電用パワーコンディショナに計測・操作ユニット〔KP-MU1P-M、MCSM-Z01A〕の設置がない場合】**

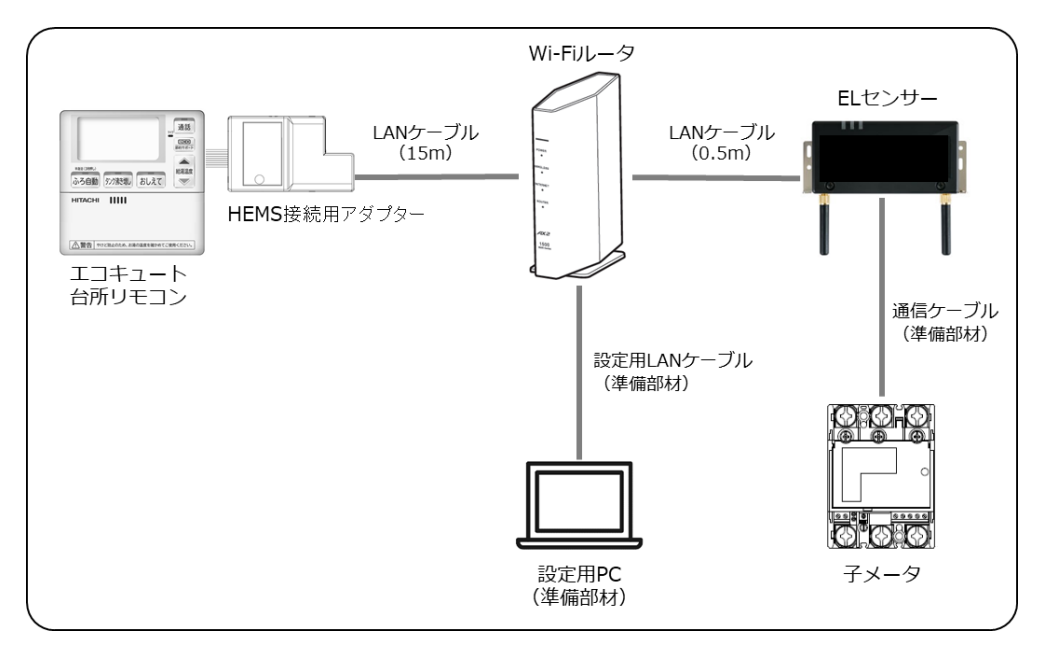

※ Wi-Fi ルータの LAN ポートが不足する場合は、別途、施工店様等で Hub をご準備ください。

#### <span id="page-11-0"></span> $2<sup>1</sup>$ 施工・設定の流れ

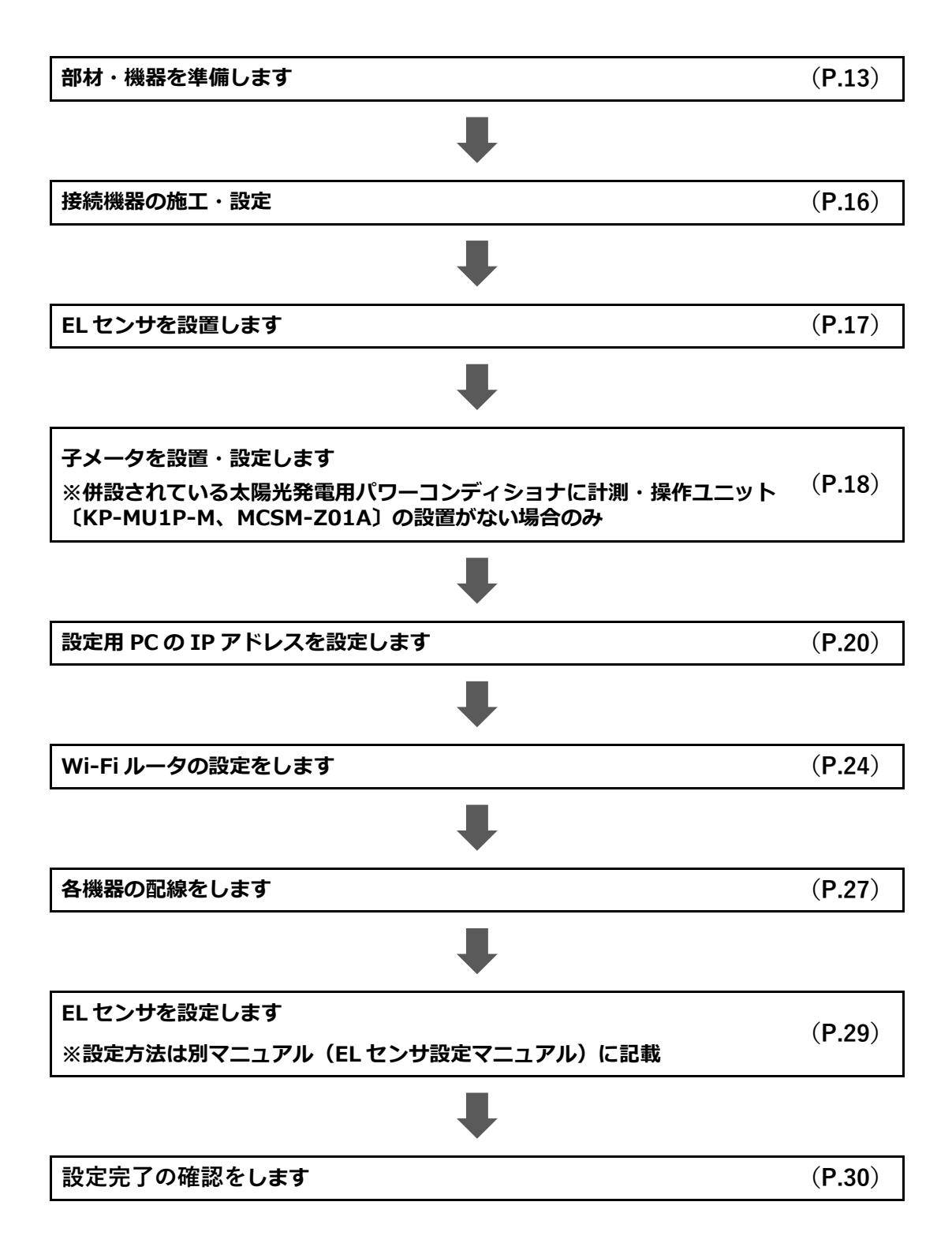

# 施工手順

#### <span id="page-12-0"></span>部材・機器の準備  $\mathbf{1}$

施工の前にすべて揃っていることを確認してください。

#### **■商品一式**

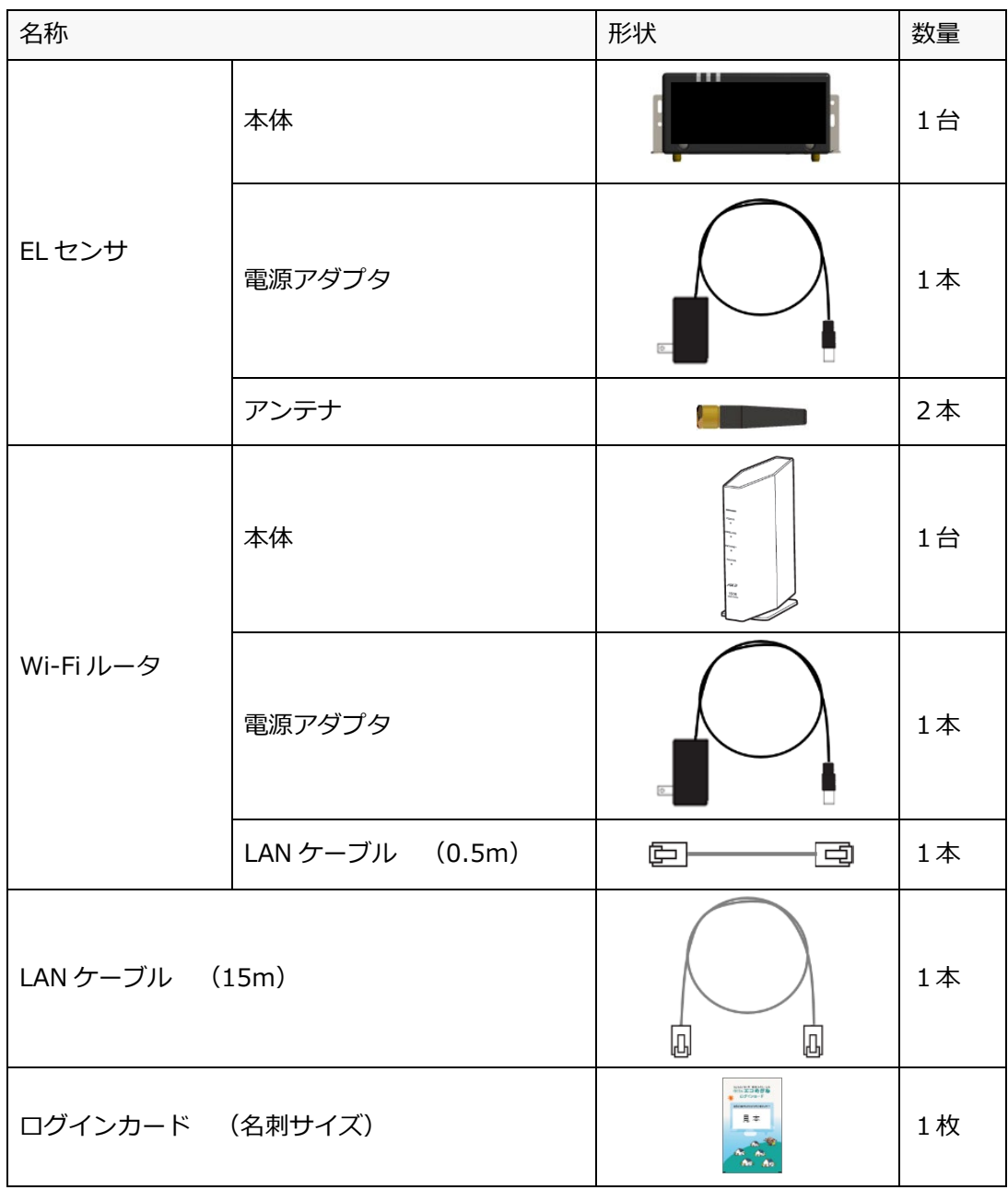

#### **■オプション品一式**

併設されている太陽光発電用パワーコンディショナに計測・操作ユニット〔KP-MU1P-M、MCSM-Z01A〕 の設置がない場合に必要です。

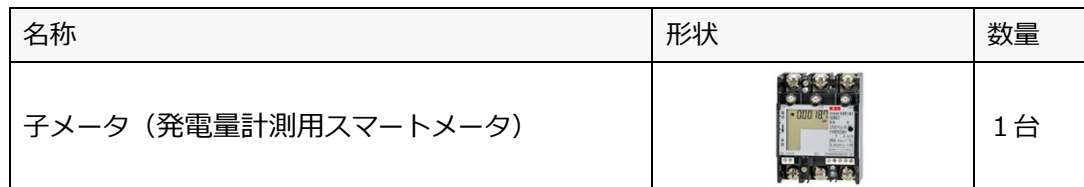

#### **■工事店様で準備する部材・機器**

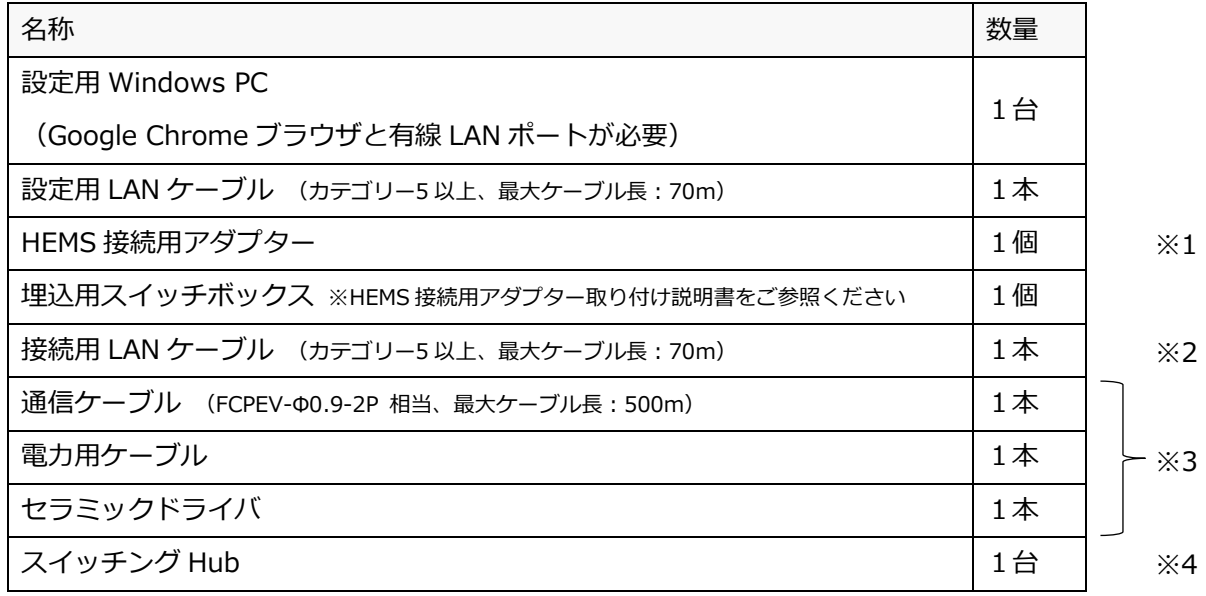

※1 HEMS 専用アダプターの購入等については、日立グローバルライフソリューションズ株式会社に お問合せください。

※2 太陽光発電用パワーコンディショナの計測・操作ユニットを接続する場合、

または製品付属の LAN ケーブルの長さが足りない場合は、別途、施工店様等でご用意ください。

- ※3 子メータ(発電量計測用スマートメータ)を設置・接続する場合に必要な部材です。
- ※4 製品付属の Wi-Fi ルータの LAN ポートが不足する場合は、別途、施工店様等でご用意ください。 (ご準備いただいた Hub に関連したお問合せ・不具合等に付きましては、弊社サポート対象外となりま すので、予めご了承ください)

#### **■事前設置が必要な機器**

- ・エコキュート
- ・太陽光発電用パワーコンディショナ 本製品のご利用に必要な機器です。あらかじめご用意ください。

#### **■マニュアル**

**・ちくでんエコめがね 日立グローバルライフソリューションズ株式会社製エコキュート 施工・取扱説明書(本書)** 本製品の施工・設定・取扱に関する説明を記載しております。 エコめがね 販売会社さま向け ダウンロードページよりダウンロードしてください。

<https://www.eco-megane.jp/partner/support/download/>

#### **・エコキュート、太陽光発電用パワーコンディショナなどの周辺機器の施工マニュアル**

本製品の設定にあたって、エコキュートや太陽光発電用パワーコンディショナなどの周辺機器の設定を 変更する必要があります。設置される周辺機器の施工マニュアルをご準備ください。

#### **・EL センサ設定マニュアル**

本製品の設定にあたって、EL センサを設定する必要があります。 エコめがね 販売会社さま向け ダウンロードページよりダウンロードしてください。 <https://www.eco-megane.jp/partner/support/download/>

#### <span id="page-15-0"></span> $\overline{2}$ 接続機器の施工・設定

## 2-1 はじめに

HEMS 接続用アダプターの取り付け・設定、太陽光発電用計測・操作ユニットの設定については、必ずメーカ ーの取り付け説明書等をご参照ください。

### 2-2 HEMS 接続用アダプターの取り付け·設定

- (1) エコキュートの台所リモコンに HEMS 接続用アダプターを取り付ける
- (2) HEMS 接続設定を「有効」に変更する 取り付け説明書の「HEMS 接続用アダプターの接続設定方法」の手順に従い、HEMS 接続設定を 「有効」に変更する

### 2-3 太陽光発電用計測・操作ユニットの設定

**【併設されている太陽光発電用パワーコンディショナに計測・操作ユニット〔KP-MU1P-M、 MCSM-Z01A〕の設置がある場合のみ】**

(1) 太陽光発電用パワーコンディショナのネットワーク設定を変更する **[有線 LAN]**設定を下記の値に変更する

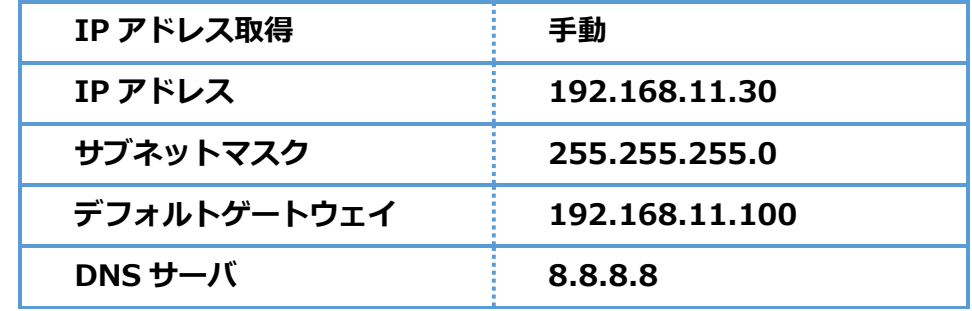

[ご注意]カラー表示ユニットをご利用の場合、上記設定を変更した際、カラー表示ユニットの再接続が 必要になる場合があります。取扱説明書等をご確認の上、カラー表示ユニットの再設定をしてください。

#### <span id="page-16-0"></span>ELセンサの設置  $3<sup>1</sup>$

# 3-1 はじめに

EL センサに触れる前に、身近な金属に手を触れるなどして身体の静電気を取り除いてください。 静電気によって、EL センサが故障や破損することがあります。

# 3-2 EL センサの設置

EL センサにアンテナ2本を取り付ける

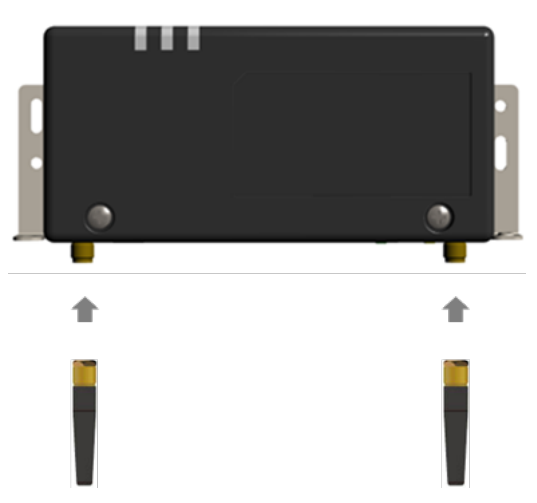

スマートメータから5m以内(直線距離)の屋内に EL センサを設置する 5m 以内に設置できない場合は、可能な限りスマートメータに近い場所に置いてください。

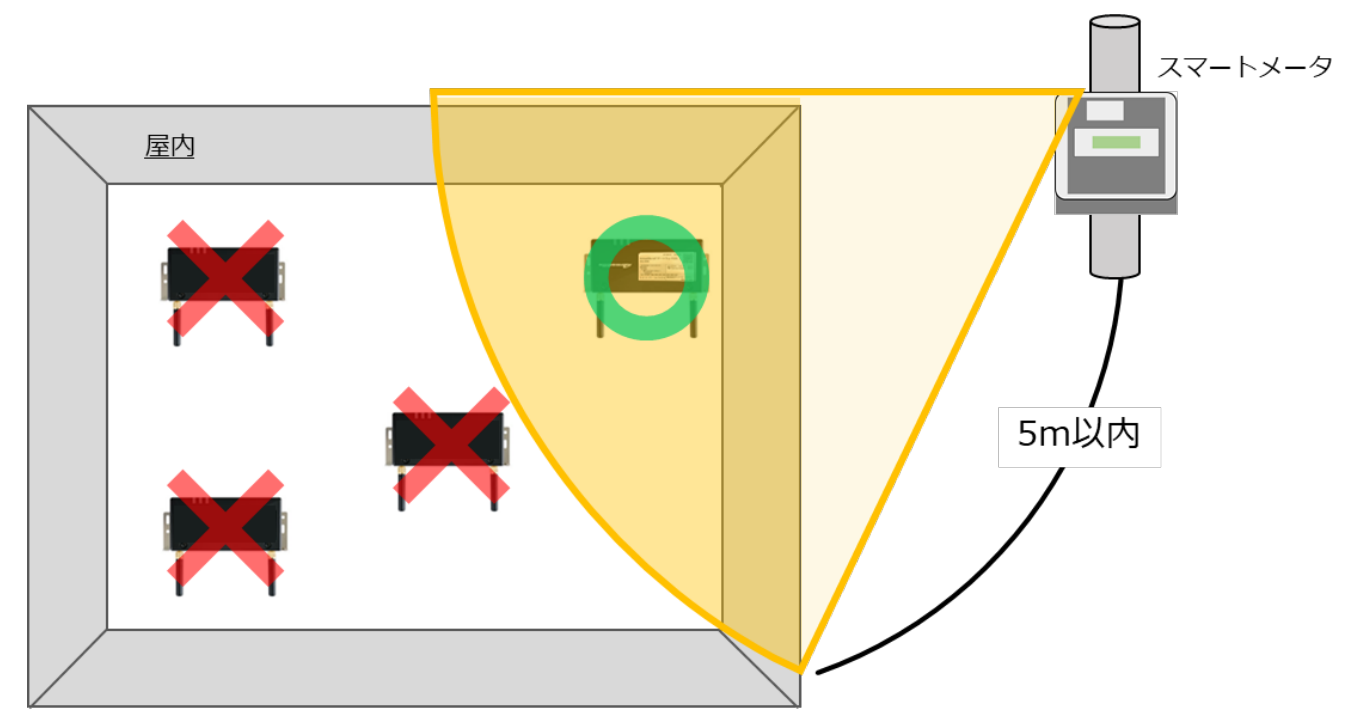

#### **【ご注意】**

- **・EL センサをスマートメータの 5m 以内に設置できない場合は、「EL センサ設定マニュアル」を参 照して、電波強度が不足していないことを確認してください。**
- ・電波強度が不足している場合は計測データを正常に取得できません。

#### <span id="page-17-0"></span>子メータの設置・設定  $\blacktriangle$

# 4-1 はじめに

併設されている太陽光発電用パワーコンディショナに計測・操作ユニット〔KP-MU1P-M、MCSM-Z01A〕の 設置がない場合、本製品をご利用の際に、併設されている太陽光発電用パワーコンディショナの出力に子メ ータ(発電計測用スマートメータ)を設置し、設定を行う必要があります。 以下の手順に従って、設置、設定を行ってください。

☞計測・操作ユニット〔KP-MU1P-M、MCSM-Z01A〕が設置されている場合は、 「5 設定用 PC の IP [アドレス設定」](#page-19-0)(P[.20](#page-19-0))に進んでください。

## 4-2 子メータを設置、配線する

**■ 子メータの設置位置**

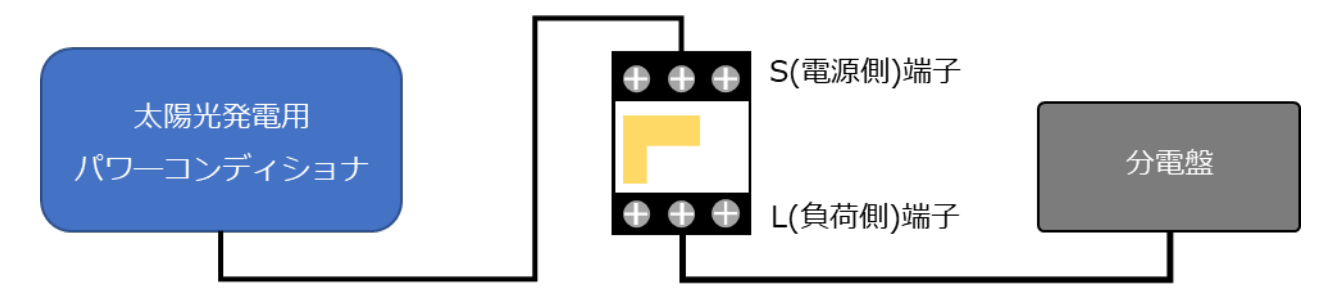

- 1. 子メータ設置位置:併設されている太陽光発電用パワ―コンディショナと、分電盤の間
- 2. 配 線 箇 所: 太陽光発電用パワーコンディショナの出力と、子メータの S(電源側)端子 分電盤と、子メータの L(負荷側)端子
- 3. 使用配線ケーブル:電力用ケーブル

#### **【ご注意】**

・作業の前に以下を行って、無通電状態であることを確認してください。 – 分電盤のブレーカをオフにする – 太陽光発電用パワーコンディショナの運転を停止させる 太陽光発電用パワーコンディショナの操作については付属の施工マニュアルを確認してくださ い。

・子メータの接続先を取り違えないようにご注意ください。 取り違えた場合、EL センサが正しく動作しません。

表示画面①

**■ 子メータの表示画面**

↓

負

荷

負

荷

ПП

E.

│型 S2

交  $\mathbb{R}$ 

 $\frac{Nc}{\pi r}$ 

 $\sqrt{\frac{2}{3}}$ ∣ 型  $|s_2|$ 交

諸

 $\frac{1}{2}$ 

**P** 

|型  $|_{S2}|$ 交流 譒

.<br>Modbus

表示画面②

表示画面③

# 4-3 子メータの設定を変更する

以下の手順で子メータの設定作業を行ってください。

L(負荷側)端子付近にある設定スイッチを、セラミックドライバを用いて操作します。

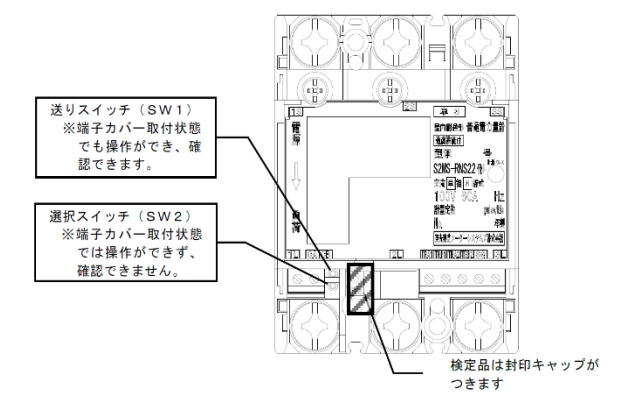

#### **■ 設定手順**

- (1) 計量値が表示されていることを確認する (表示画面①) 表示されていない場合は、送りスイッチ(SW1)を 1 回押して 計量値を表示させてください
- (2) 計量値が表示されている状態で、送りスイッチ(SW1)を 5 回押す(表示画面②)
- (3) 選択スイッチ(SW2)を 1 回押す(表示画面③)
- (4) 送りスイッチ(SW1)を 1 回押す(表示画面④) ● 通信アドレスが"01"以外に設定されている場合は、 選択スイッチ(SW2)を押下し"01"に設定してください
- (5) 送りスイッチ(SW1)を複数回押してください(表示画面⑤)
- (6) 計量値表示画面で、「Modbus」の表示がされていることを 確認する(表示画面⑤) 画面が消えている場合は、送りスイッチ(SW1)を 1 回押して、 計量値表示画面を表示させて確認してください
- **スイッチ操作時の動作早見表(<mark>赤字</mark>が設定値です**) 選択スイッチ(SW2)押下 送りスイッチ● (SW1)押下 計測値画面 計量値表示 設定・確認 表示方向 **上方向** → 左方向 → 右方向 パルス定数設定 100 → 10 → **1** → 0.1 → 00 パルス幅(ms) **120** → 240 → 520 → 1020 通信速度(bps) 4800 → **9600** → 19200 通信プロトコル 標準通信 → **Modbus 通信** 通信アドレス **01 →** 02 → 03 → ・・・ → 30 → 31 瞬時電圧値確認 1側電圧値 1U □□□ 7 3側電圧値 3U □□□ 7 瞬時電流値確認 1側電流値 1A □□ 7 3側電流値 3A- □□ 7 計量値画面 計量値表示

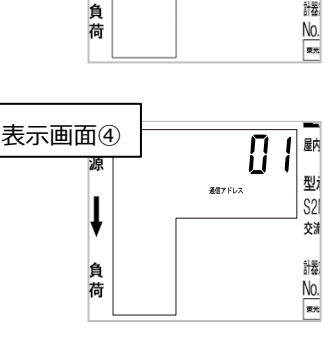

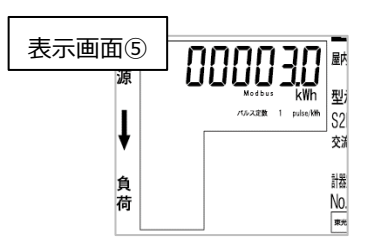

※表の一番右の値の時に選択スイッチを押下すると、一番左の値に戻ります。

#### <span id="page-19-0"></span>設定用 PC の IP アドレス設定 5

設定用 PC から Wi-Fi ルータと EL センサに接続するために、一時的に PC の IP アドレス設定を変更してくださ い。

※この項目の設定は、Windows7 と Windows10 で手順が異なります。

#### **[Windows7の場合]**

- (1) 「**スタートボタン**」をクリックする(右図①)
- (2) 「**コントロールパネル**」をクリックする (右図②)

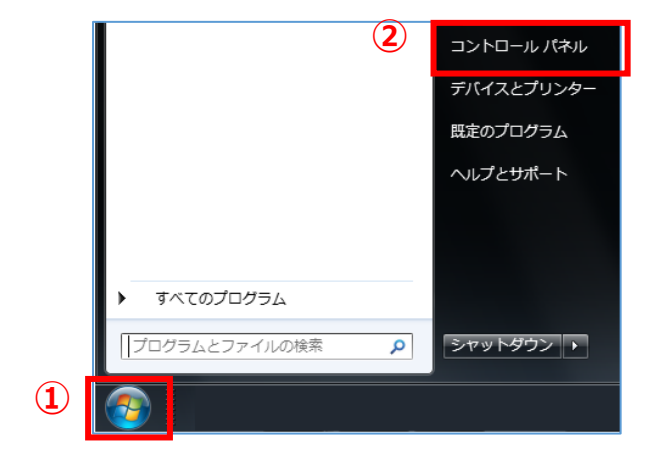

(3) 「**ネットワークとインターネット**」をクリック する(右図③)

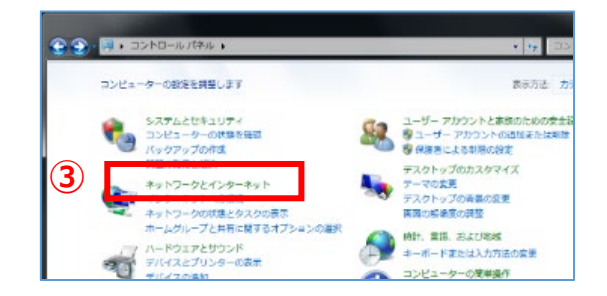

(4) 「**ネットワークと共有センター**」をクリックする (右図④)

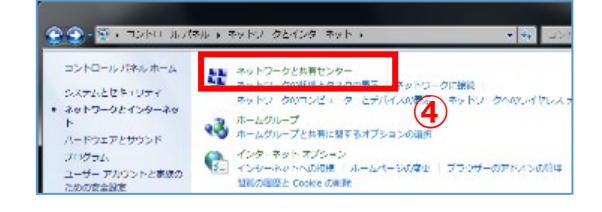

- (5) 「**アダプターの設定の変更**」をクリックする (右図⑤)
- (6) 「**ローカルエリア接続**」を右クリックする (右図⑥)

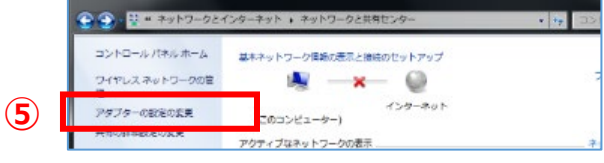

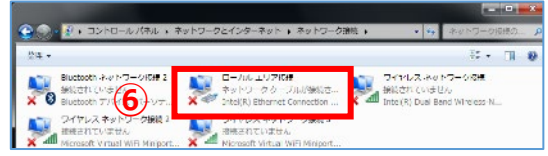

# **5 設定用 PC の IP アドレス設定 施工手 順**

(7) サブメニューより「**プロパティ**」をクリックする(右図⑦)

(8) 「**インターネットプロトコルバージョン 4(TCP/IPv4)**」 をダブルクリックする(右図⑧)

- (9) 「**次の IP アドレスを使う**」をクリックして ON⦿にする (右図⑨)
- (10) IP アドレスに「**192.168.11.200**」と入力する (右図⑩)
- (11)サブネットマスクに「**255.255.255.0**」と入力する (右図⑪)
- (12)「**OK**」をクリックする(右図⑫)

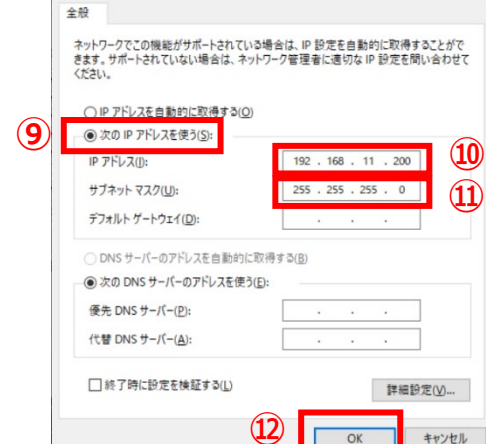

インターネット プロトコル バージョン 4 (TCP/IPv4)のプロパティ

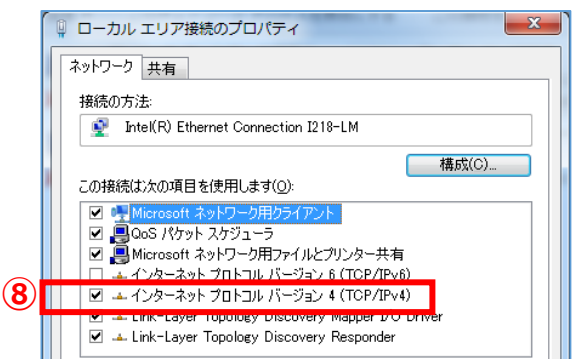

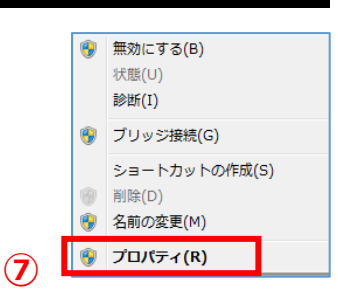

 $\overline{\mathsf{x}}$ 

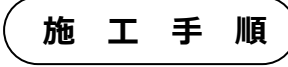

**③**

**DE** 

医

 $\overline{\mathbf{Q}}$ デバイス

画

 $\sum$  Xbox

 $\mathbf{x}$ **B** 

සූ  $\circ$ 

Æ

ユーザー アカウント

デスクトップのカスタマイズ 時計、言語、および地域 コンピューターの簡単操作

コントロール パネル

タスク マネージャー

□ 新しい Office を始めよう ○ ここに入力して検索

ファイル名を指定して実行

### **5 設定用 PC の IP アドレス設定 施工手 順**

**[Windows10 の場合]**

- (1) 「**スタート**」ボタンをクリックする(右図①)
- (2) 「**Windows システムツール**」をクリックする (右図②)

(3) 「**コントロールパネル**」をクリックする (右図③)

(4) 「**ネットワークとインターネット**」をクリック する(右図④)

(5) 「**ネットワークと共有センター**」をクリックする (右図⑤)

(6) 「**アダプターの設定の変更**」をクリックする (右図⑥)

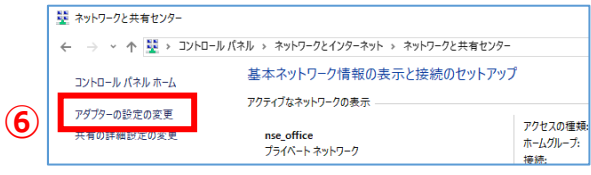

■ 赤外線

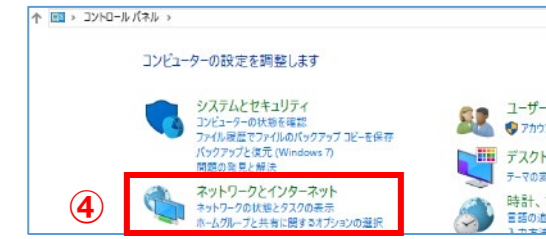

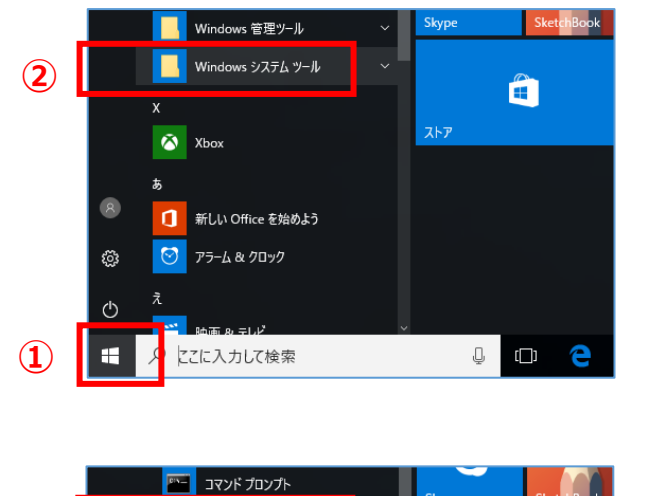

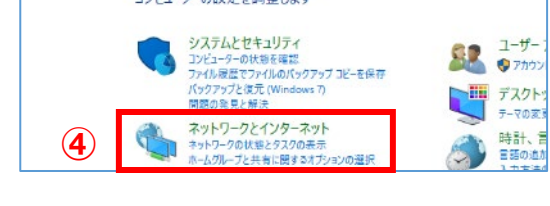

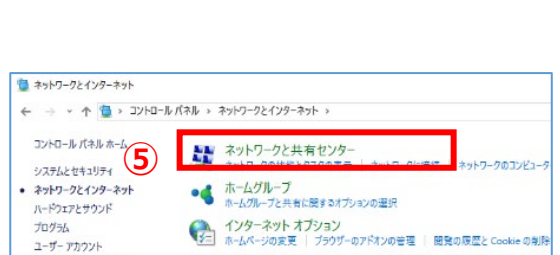

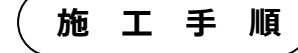

 $\mathbb{B}$ 

 $\mathbb Q$ 

 $\mathbf{C}$ 

- (7) 「**イーサネット**」を右クリックする(右図⑦)
- (8) サブメニューより「**プロパティ**」をクリックする (右図⑧)

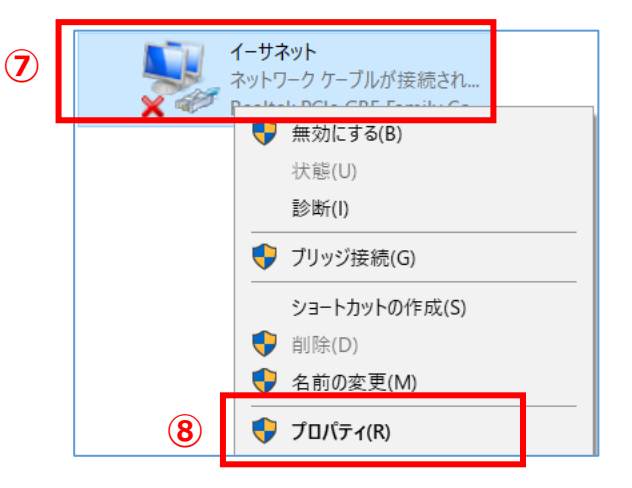

(9) 「**インターネットプロトコルバージョン 4(TCP/IPv4)**」を ダブルクリックする(右図⑨)

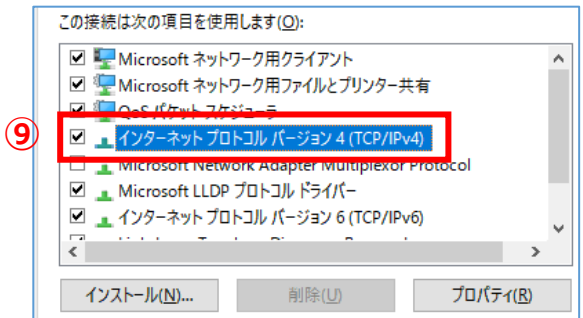

- (10)「**次の IP アドレスを使う**」をクリックして ON⦿ にする(右図⑩)
- (11) IP アドレスに「**192.168.11.200**」と入力する (右図⑪)
- (12)サブネットマスクに「**255.255.255.0**」と入力す る(右図⑫)
- (13)「**OK**」をクリックする(右図⑬)

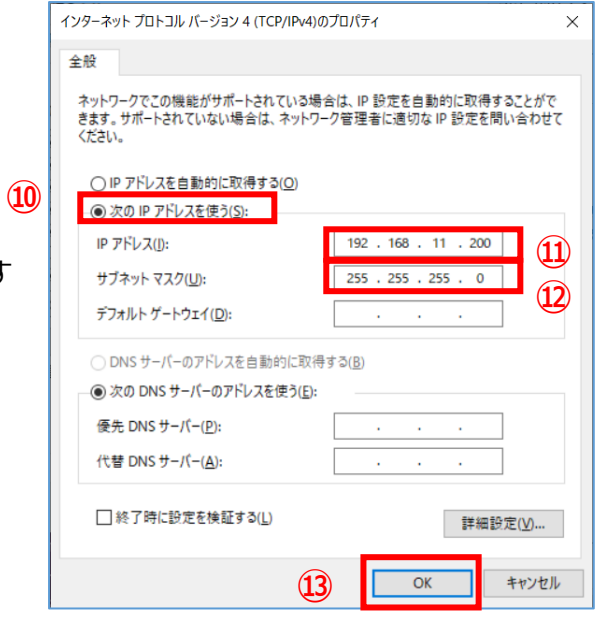

#### <span id="page-23-0"></span>6 Wi-Fiルータの設定

☞Wi-Fi ルータの代わりに、別途ご用意の Hub を利用される場合は、本手順は不要です。 「7 [各機器の配線」](#page-26-0)(P[.27](#page-26-0))に進んでください。

# 6-1 Wi-Fiルータの配線

(1) 設定用 PC と Wi-Fi ルータを下図の通り接続する(赤線箇所) Wi-Fi ルータの LAN ポート側に LAN ケーブルで接続する。

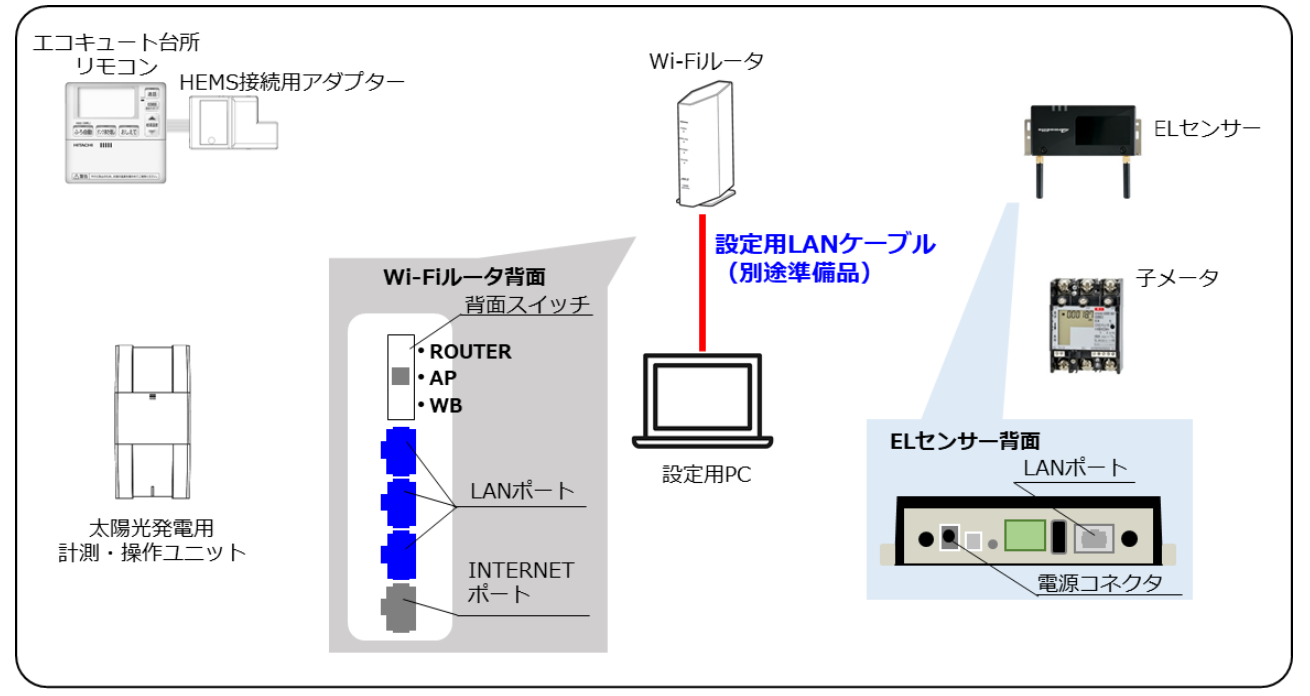

**【注意】LAN ケーブルを接続する際、他の機器は接続しないでください。**

- (2) Wi-Fi ルータの背面スイッチを**[AP]**に切り替える
- (3) Wi-Fi ルータに電源ケーブルを接続する Wi-Fi ルータを起動する。

# 6-2 Wi-Fiルータへログイン

- (1) Google Chrome ブラウザを起動する(右図①)
- (2) アドレスバーに「**192.168.11.100**」と入力する (右図②)

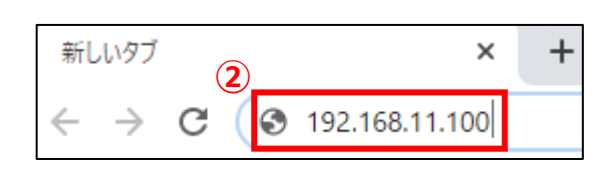

Correlle

**①**

(3) キーボードの「Enter」キーを押す

- (4) Wi-Fi ルータ付属のセットアップカードに記載され ているユーザー名とパスワードを入力する (右図③)
- (5) 「**ログイン**」をクリックする(右図④)

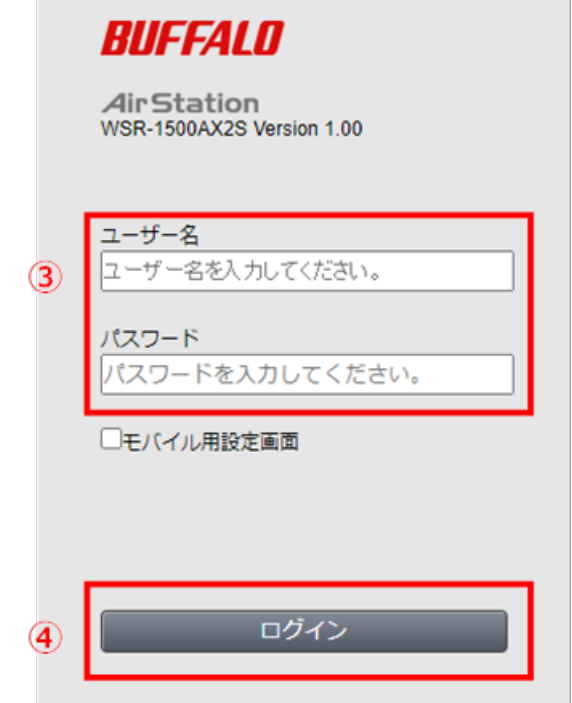

# 6-3 Snooping 機能、LAN 側 IP アドレスの変更

(1) 「**詳細設定**」をクリックする (右図①)

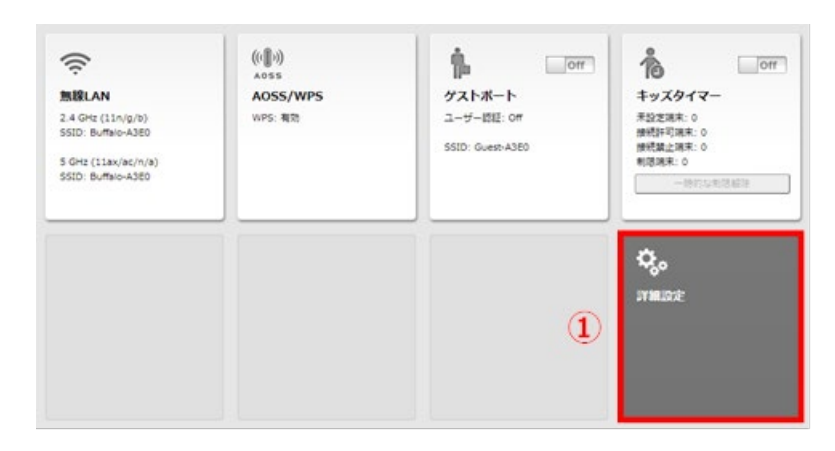

- (2) 「**無線設定**」をクリックする(右図②)
- (3) 「**マルチキャスト制御**」をクリックする (右図③)

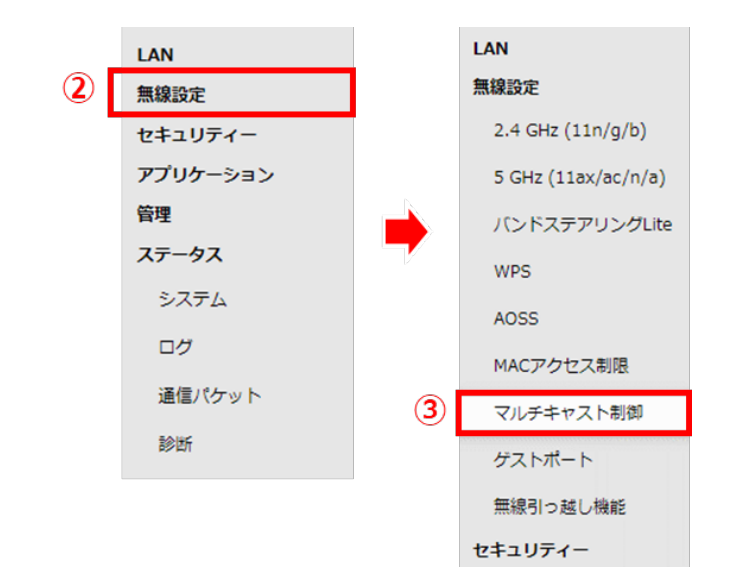

# **6 Wi-Fi ルータの設定 施工手 順**

(4) Snooping 機能の「**使用する**」の☑**チェックを外す**(下図④)

**④**

Snooping 機能

マルチキャストAging Time

- (5) 画面右下の「**設定**」をクリックする
- (6) しばらく待ち、「**使用する**」のチェックボックスにチェックが 入っていないことを確認する (右図6)
- (7) 「**LAN**」をクリックする(右図⑥)
- (8) 「**LAN**」をクリックする(右図⑦)

- (9) LAN 側 IP アドレスの「**手動設定**」をクリ ックして ON⦿にし、IP アドレスに 「**192.168.11.101**」、サブネットマス 図⑧)
- クに「**255.255.255.0**」を入力する(右
- 
- (10)画面右下の「**設定**」をクリックする
- (11)しばらく待ち、「**手動設定**」が ON⦿、IP アドレスが「**192.168.11.101**」、サブ ネットマスクが「**255.255.255.0**」とな っていることを確認する(右図⑨)
- (12)画面右上のログアウトアイコンをクリックする (右図⑩)

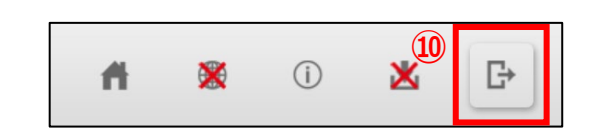

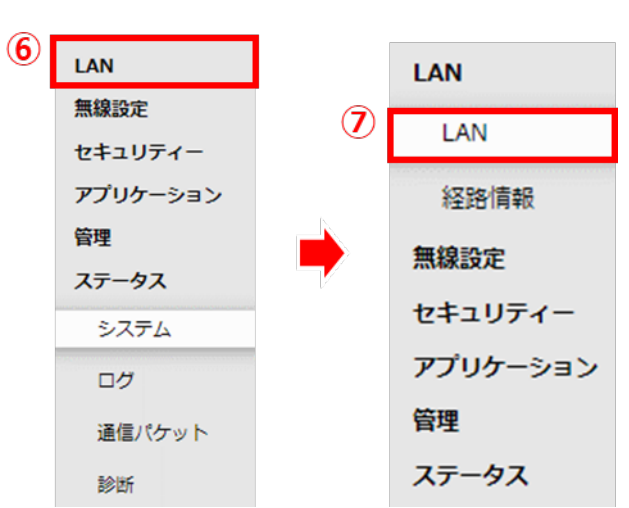

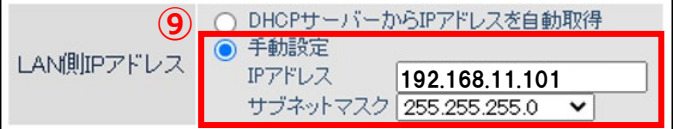

**⑧**

◎ 手動設定 IPアドレス サブネットマスク

192.168.11.101

 $\checkmark$ 

255.255.255.0

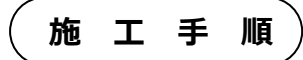

■使用する

□使用する

秒

300

**⑤**

Snooping 機能

#### <span id="page-26-0"></span>各機器の配線 7

#### **■ 通信線の接続図**

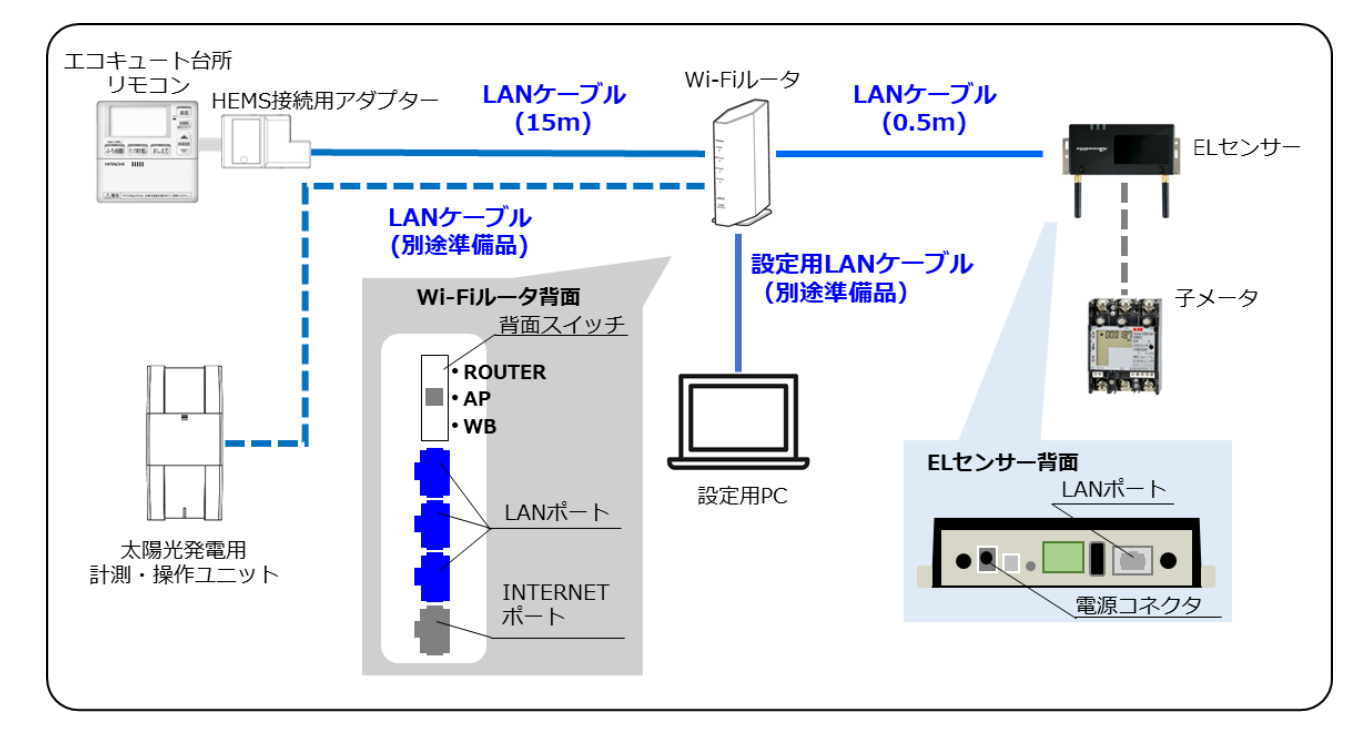

- (1) エコキュートの HEMS 接続用アダプターと、Wi-Fi ルータを接続する Wi-Fi ルータの LAN ポート側に LAN ケーブル (15m)で接続する。
- (2) EL センサと Wi-Fi ルータ接続する Wi-Fi ルータの LAN ポート側に付属の LAN ケーブル(0.5m)で接続する。

#### (3) **【併設されている太陽光発電用パワーコンディショナに計測・操作ユニット〔KP-MU1P-M、 MCSM-Z01A〕の設置がある場合】**

太陽光発電用計測・操作ユニットと Wi-Fi ルータを接続する Wi-Fi ルータの LAN ポート側に LAN ケーブル(別途準備品)で接続する。 (4) **【子メータ(発電計測用スマートメータ)の設置がある場合】** EL センサと子メータを接続する(下図) 通信ケーブル(FCPEV-Φ0.9-2P 相当)を用いて接続する。

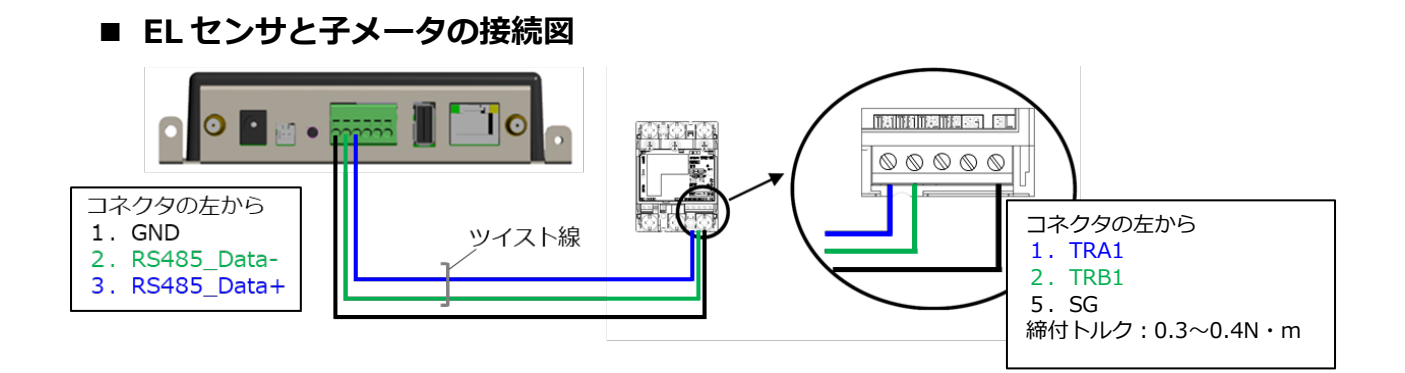

**■ EL センサ - 子メータ 結線対応表**

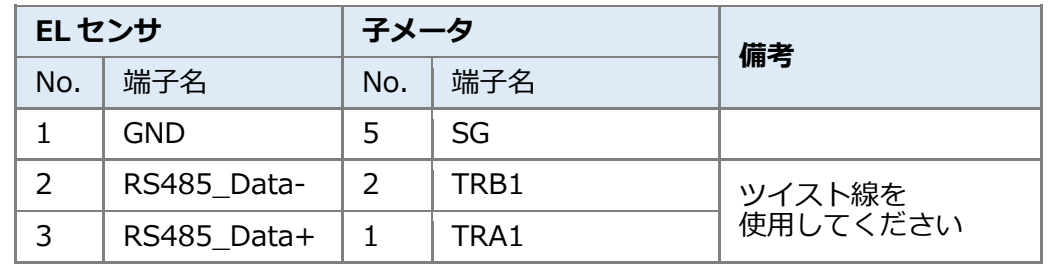

- (5) EL センサに電源ケーブルを接続する
	- EL センサを起動する。

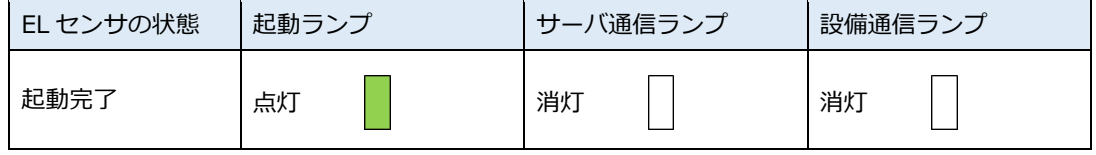

【ご注意】

**EL センサの起動時にランプが以下の状態になる場合は、ファームウェアのアップデートが実行中です。 ファームウェアのアップデート中は、絶対に EL センサの電源を切らないでください。**

(ファームウェアアップデート所用時間:最大 15 分)

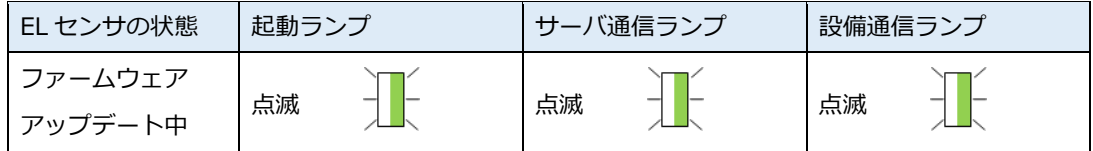

※それぞれのランプは同期しません。

(6) サービスヘルプデスクへ連絡する

巻末記載の弊社サービスヘルプデスクへご連絡をお願いします。 弊社内にてエコキュート接続のための設定変更作業を行います。 **〈注意〉弊社内にて設定変更を行わない場合、EL センサの設定作業の際に エコキュートの設定が正常に行えませんので、必ずご連絡をお願い致します。** **8 EL センサの設定 施工手 順**

#### <span id="page-28-0"></span>ELセンサの設定  $\mathbf{R}$

# 8-1 EL センサヘログイン

EL センサの設定変更をするために、EL センサにログインをしてください。

(1) Google Chrome ブラウザを起動する(右図①)

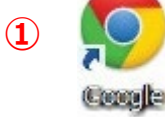

- (2) ブラウザのアドレスバーに「**192.168.11.100**」と入力する(右図②)
- (3) キーボードの「Enter」キーを押す
- (4) ユーザー名に「**user**」と入力する (右図③)
- (5) パスワードに「**user**」と入力する (右図④)
- (6) 「**ログイン**」をクリックする (右図⑤)

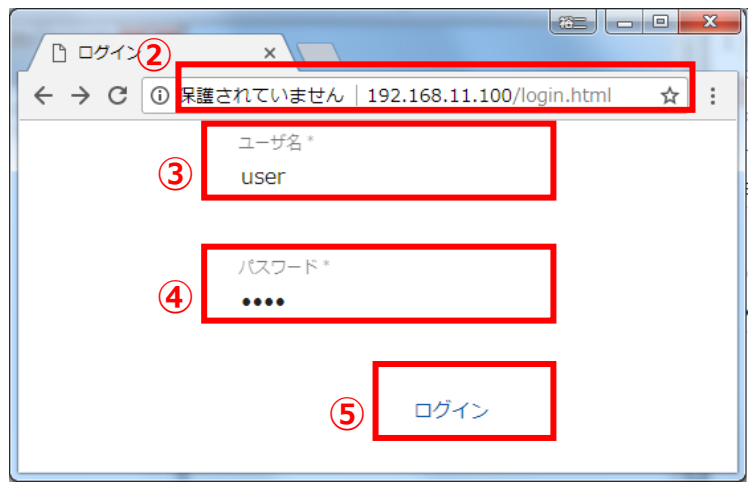

# 8-2 EL センサの設定

「EL センサ設定マニュアル」に従い、設定と確認を行ってください。 マニュアルは下記のダウンロードページよりダウンロードしてください。

#### **エコめがね 販売会社さま向け ダウンロードページ https://www.eco-megane.jp/partner/support/download/**

以下の EL センサの設定を行ってください。

- ・LTE 電波強度の確認
- ・低圧スマートメータ設定
- ・機器登録
- ・子メータ情報
- ・設定確認

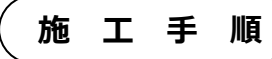

# <span id="page-29-0"></span>8-3 EL センサのランプを確認する

EL センサの設定が完了していることを確認するために、 以下の手順でランプを確認してください。

- (1) EL センサのランプが3つ点灯する ことを確認する
	- ☞3つともランプが点灯しない場合は、 巻末の弊社問い合わせ先へ連絡してください。

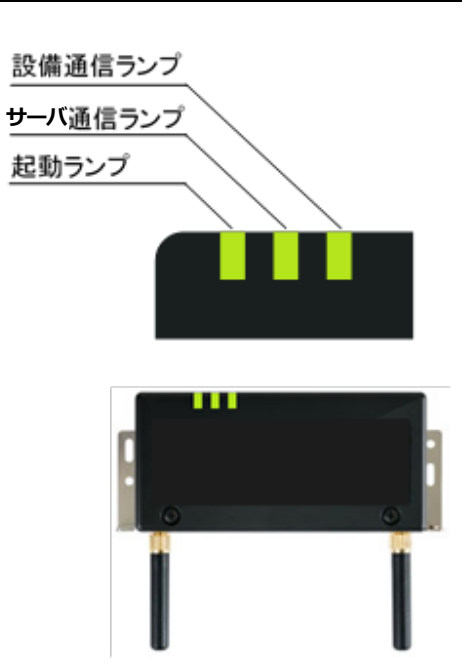

#### **■ EL センサ状態確認表**

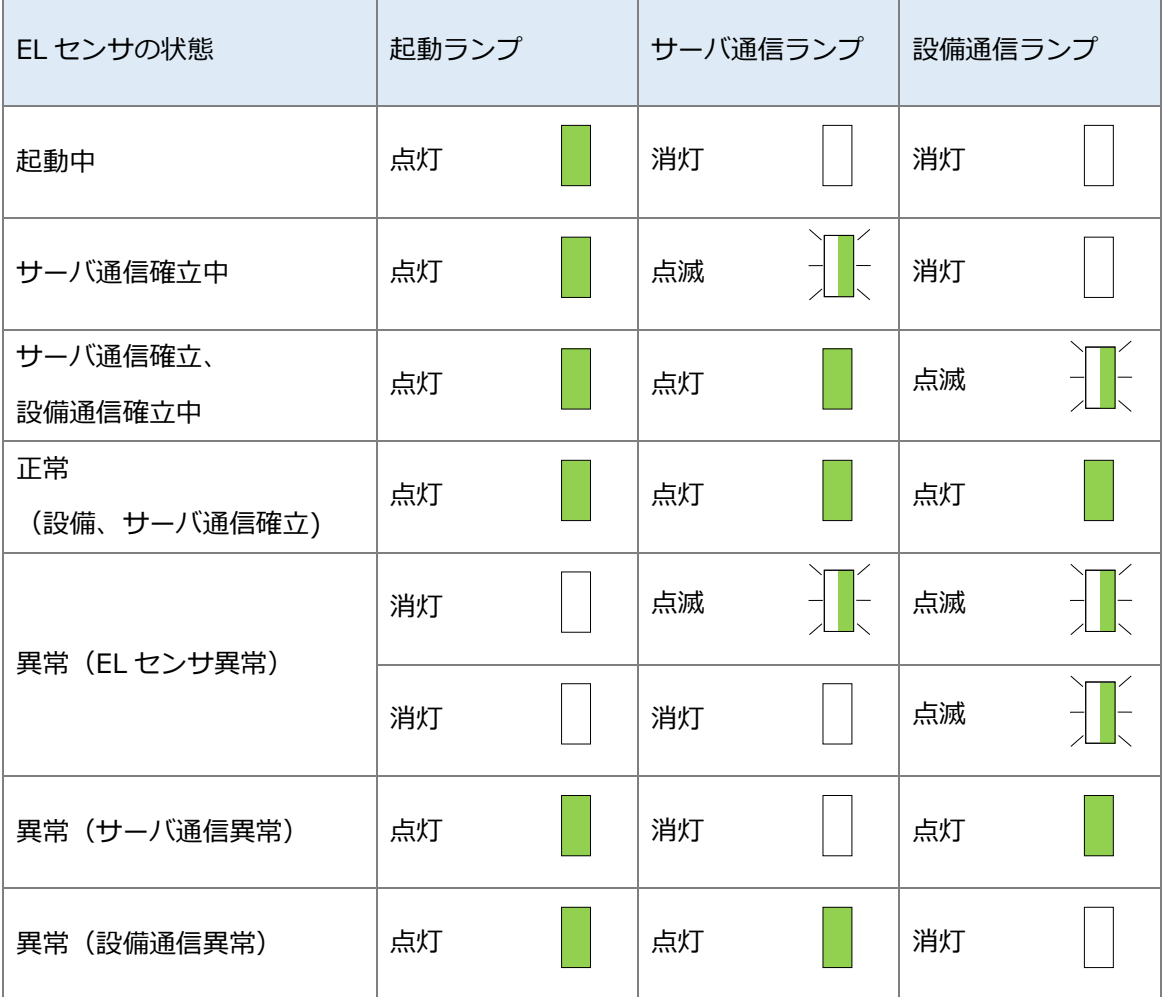

### **設定は以上で終了です。**

# 保守

#### <span id="page-30-0"></span>ELセンサを交換する  $\mathbf 1$

# 1-1 必要準備物

以下をご準備ください。

- ・設定用 PC (Google Chrome ブラウザが必要)
- ・設定用 LAN ケーブル

### 1-2 機器の交換

(1) 交換前の EL センサから、電源ケーブルの接続を外す

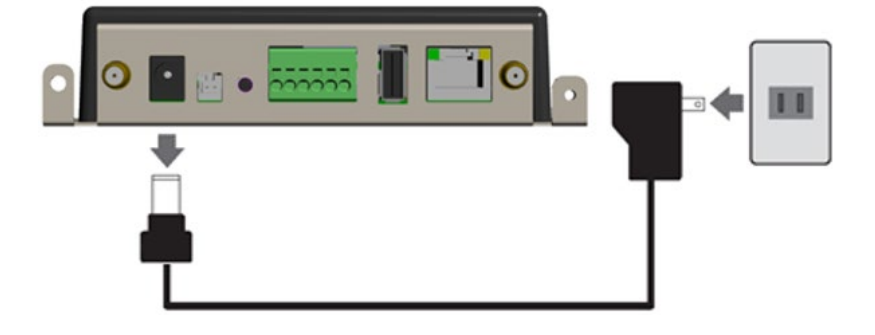

(2) 交換前の EL センサと Wi-Fi ルータの LAN ポート間に接続している、LAN ケーブルの EL セン サ側の接続を外す

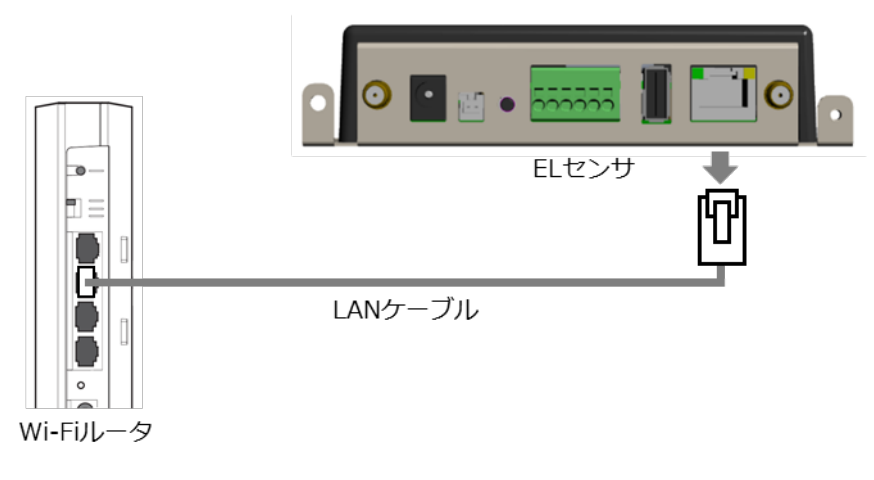

- (3) (2)で外した LAN ケーブルを、交換後の EL センサに接続する
- (4) 交換後の EL センサに電源ケーブルを接続する
- (5) EL センサを設定する 「施工手順」章の下記ページを参照して再度 EL センサを設定してください。
	- ・「5 設定用 PC の IP [アドレス設定」](#page-19-0)([P.20\)](#page-19-0)
	- ・「7 [各機器の配線」](#page-26-0)([P.27\)](#page-26-0)
	- ・「8 EL [センサの設定」](#page-28-0)([P.29\)](#page-28-0)

#### <span id="page-31-0"></span>Wi-Fiルータを交換する  $2<sup>7</sup>$

### 2-1 必要準備物

以下をご準備ください。

- ・設定用 PC
- ・設定用 LAN ケーブル

### 2-2 機器の交換

- (1) 交換する Wi-Fi ルータから LAN ケーブルと電源ケーブルを外す
- (2) 新しい Wi-Fi ルータと設定用 PC を接続する
- (3) Wi-Fi ルータを設定する 「施工手順」章の下記ページを参照して再度 Wi-Fi ルータを設定してください。 ・「5 設定用 PC の IP [アドレス設定」](#page-19-0)([P.20\)](#page-19-0) ・「6 Wi-Fi [ルータの設定」](#page-23-0)([P.24\)](#page-23-0)
- (4) (1)で接続を外した LAN ケーブルと Wi-Fi ルータに接続する
- (5) 「8-3 EL [センサのランプを確認する」](#page-29-0)([P.30\)](#page-29-0)を参照して完了確認をする。

#### <span id="page-32-0"></span>3 エコキュートを交換する

### 3-1 必要進備物

以下をご準備ください。

- ・設定用 PC (Google Chrome ブラウザが必要)
- ・設定用 LAN ケーブル

### 3-2 機器の交換

- エコキュートの施工説明書・取扱説明書を参照の上、エコキュートを交換する
- エコキュートの設定・接続をする 「施工手順」章の下記ページを参照して再度エコキュートの設定・接続をしてください。
	- ・「2 [接続機器の施工・設定」](#page-15-0)([P.16\)](#page-15-0)
	- ・「7 [各機器の配線」](#page-26-0)([P.27\)](#page-26-0)
- EL センサを工場出荷状態に戻す

#### 【手順】

- ① ユーザースイッチを3回短押しする
- ② 1秒以上空けてユーザースイッチを3回短押しする
- ③ 1秒以上空けてユーザースイッチを3回短押しする
- ④ 3つのランプが数回点滅したのちに EL センサが再起動することを確認する (①~③の途中で3秒以上の間隔が空いた場合は、状態がクリアとなるのでご注意ください。)

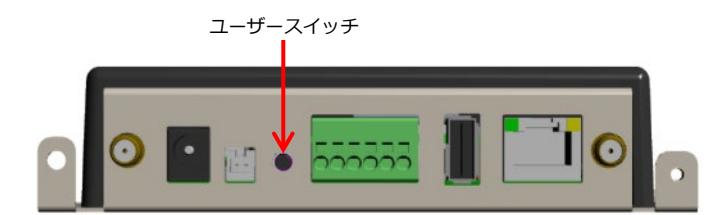

- EL センサを設定する
	- 「施工手順」章の下記ページを参照して再度 EL センサを設定してください。
	- ・「5 設定用 PC の IP [アドレス設定」](#page-19-0)([P.20\)](#page-19-0)
	- ・「8 EL [センサの設定」](#page-28-0)([P.29\)](#page-28-0)

#### <span id="page-33-0"></span> $\overline{\mathbf{4}}$ ELセンサのパスワードを変更する

「EL センサ設定マニュアル」に従い、パスワード変更を行ってください。 マニュアルは下記のダウンロードページよりダウンロードしてください。

**エコめがね 販売会社さま向け ダウンロードページ https://www.eco-megane.jp/partner/support/download/**

以下の EL センサの設定確認を行ってください。 ・パスワード変更

# 取扱方法

#### <span id="page-34-0"></span>疎通確認方法  $\mathbf 1$

「EL センサ設定マニュアル」に従い、疎通確認を行ってください。 マニュアルは下記のダウンロードページよりダウンロードしてください。

**エコめがね 販売会社さま向け ダウンロードページ https://www.eco-megane.jp/partner/support/download/**

以下の EL センサの設定確認を行ってください。

- ・低圧スマートメータ設定での電波強度
- ・ファームウェア情報でのエコめがね接続確認

# その他

# <span id="page-35-0"></span>1 トラブルシューティング

### **■トラブルシューティング一覧**

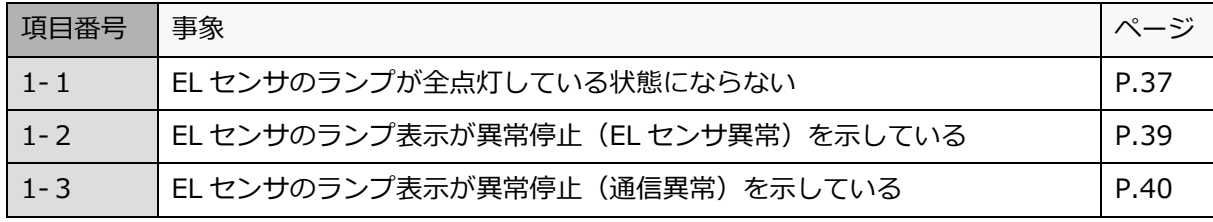

次ページより各事象のトラブルシューティングを記載しています。

# <span id="page-36-0"></span>1-1 EL センサのランプが全点灯している状態にならない

本項では**起動ランプが点灯している状態で、サーバ通信ランプまたは設備通信ランプが点灯しない状態**につい て記載します。

EL センサの起動ランプが消灯している場合は、「[1-](#page-38-0)2 EL センサのランプ表示が異常停止(EL センサ異常) を示している」「[1-](#page-39-0)3 EL [センサのランプ表示が異常停止\(通信異常\)を示している」](#page-39-0)項を参照してくださ い。

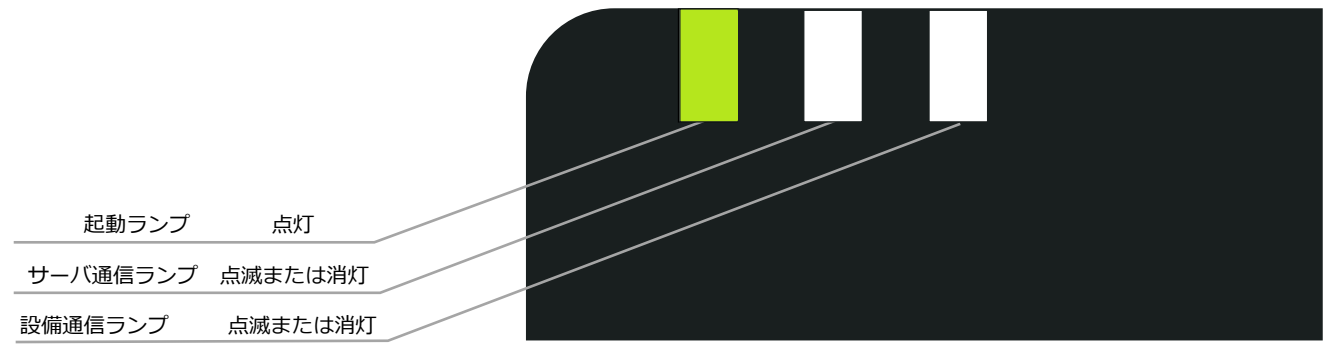

EL センサ

- ・起動ランプが点灯かつサーバ通信ランプが消灯の場合 →クラウドとの通信できていないこと(下図赤い×印)を意味します。 ・起動ランプが点灯かつ設備通信ランプの消灯の場合
- →エコキュートやスマートメータなどとの通信できていないこと(下図青い×印)を 意味します。

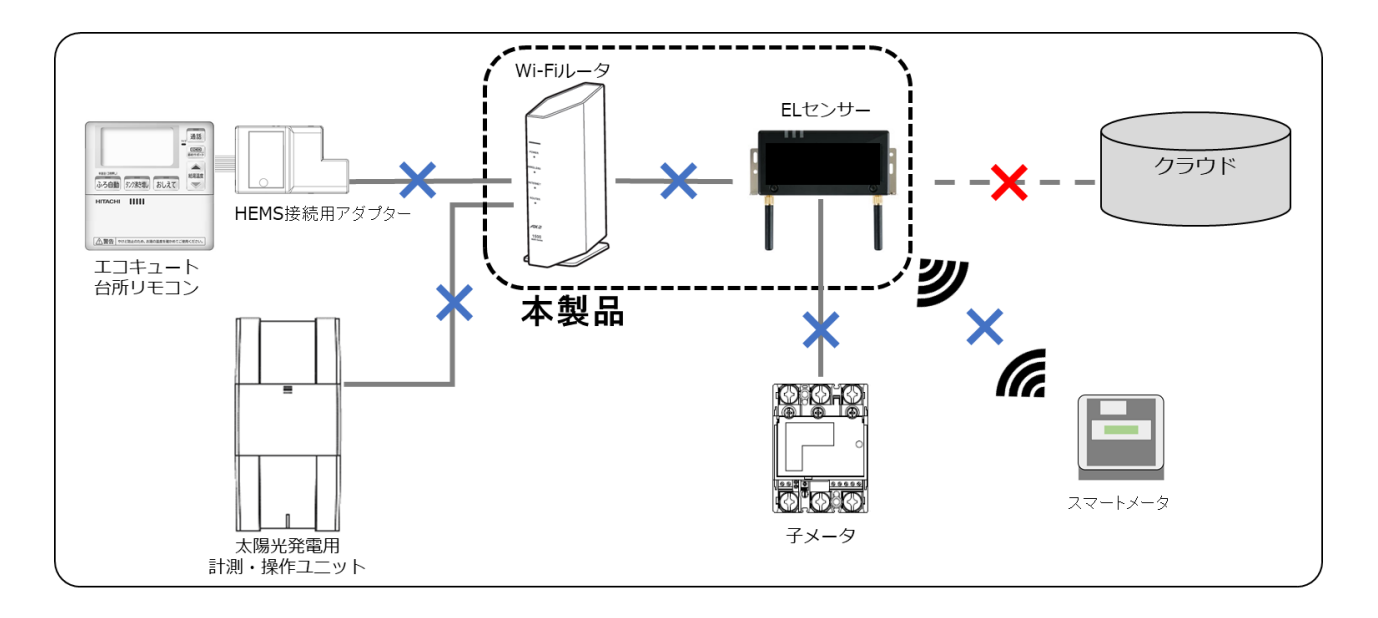

**1 トラブルシューティング そ の 他**

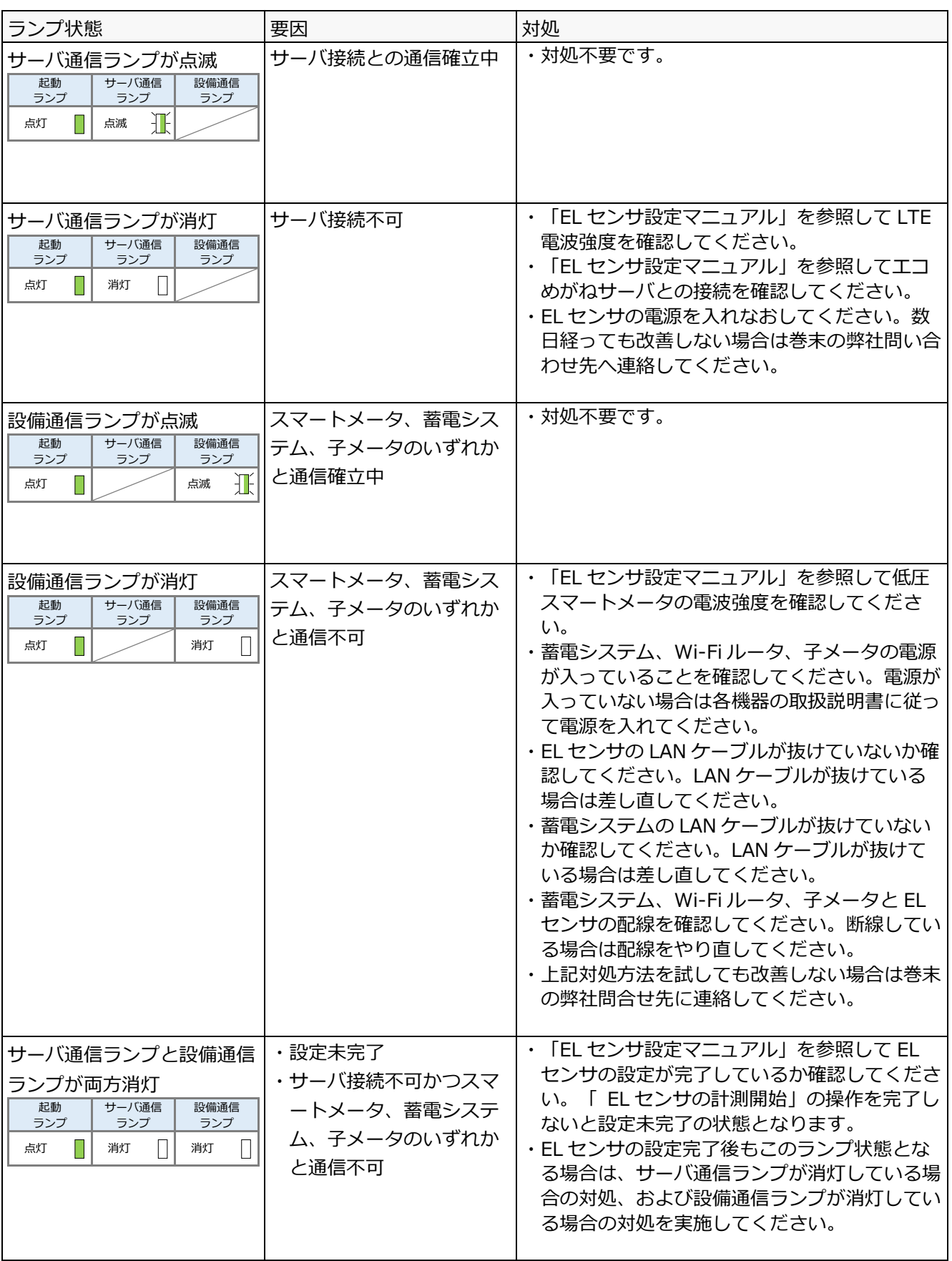

# <span id="page-38-0"></span>1-2 EL センサのランプ表示が異常停止 (EL センサ異常) を示 している

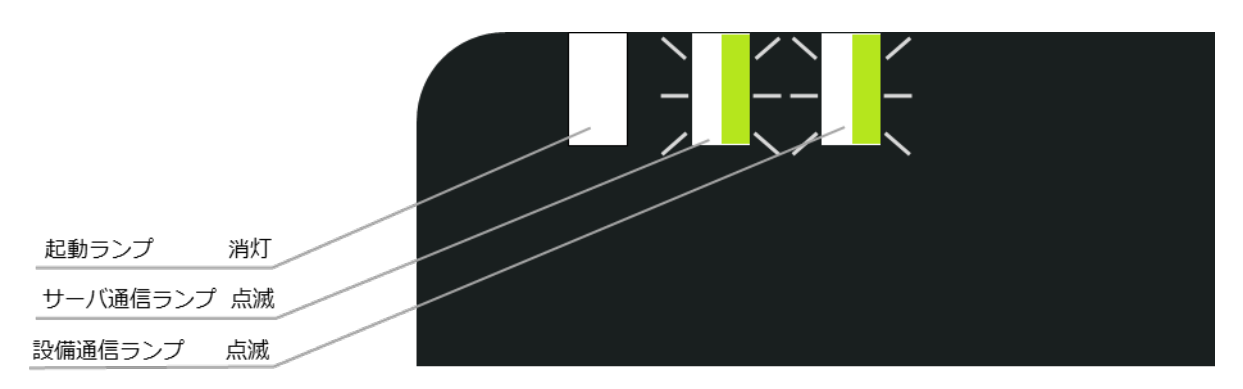

EL センサ

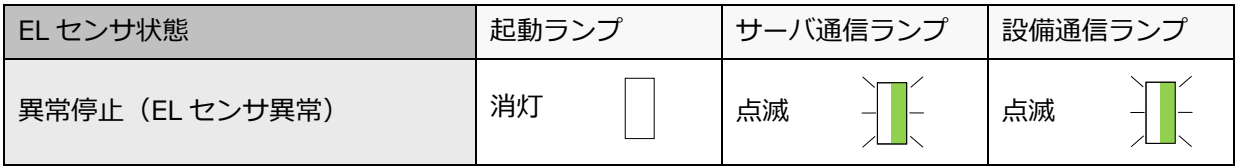

#### **■対処手順**

電源ケーブルを抜き差しして、EL センサを再起動する

再起動後のランプ表示を確認し、改善したことを確認する

☞<sup>24</sup> 時間経っても改善しない場合は、EL センサの故障の可能性があります。 巻末の弊社問い合わせ先へ連絡してください。

# <span id="page-39-0"></span>1-3 EL センサのランプ表示が異常停止 (通信異常) を示している

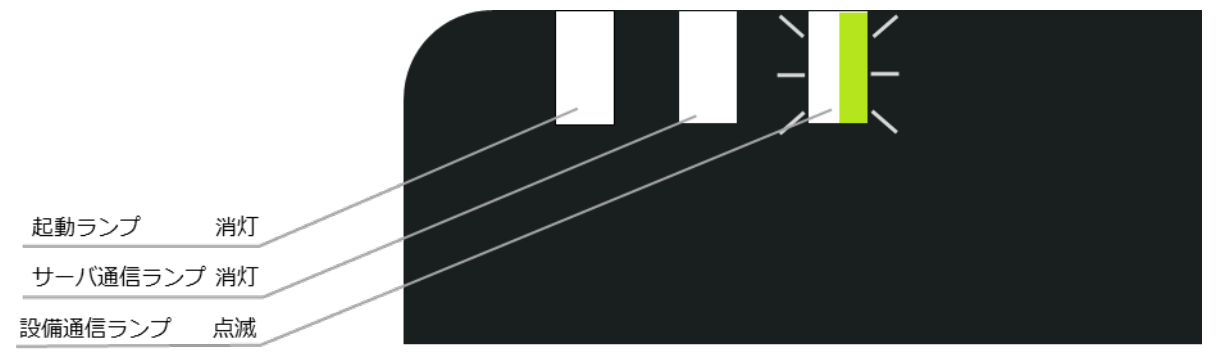

EL センサ

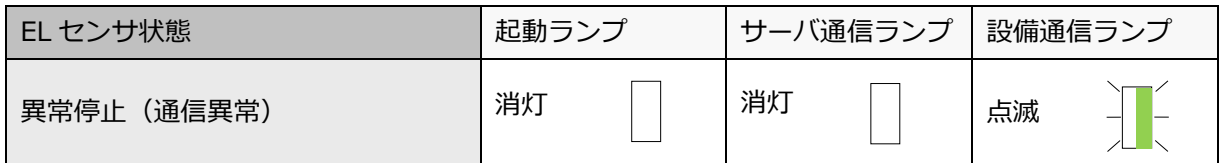

#### **■対処手順**

- (1) EL センサの LAN ポートのランプが点滅・点灯していることを確認する
- (2) エコキュートや太陽光発電用パワーコンディショナに異常表示が出ていないかを確認する
- (3) 電源ケーブルを抜き差しして、EL センサを再起動する
- (4) 再起動後のランプ表示を確認し、改善したことを確認する
	- ☞<sup>24</sup> 時間経っても改善しない場合は、EL センサの故障の可能性があります。 巻末の弊社問い合わせ先へ連絡してください。

MEMO

### **販売元** NTT SMILE ENERGY **株式会社 NTT スマイルエナジー** 〒541-0041 大阪府大阪市中央区北浜 2 丁目 6 番 18 号 淀屋橋スクエア 4F **06-6221-1234** お問い合わせ support@nttse.com エコめがね<br>サービス<br>ヘルプデスク 050-3185-6842 施工に関する 受付時間  $10:00 \sim 17:30$ ……<br>ご質問 · ご相談は… ※年末年始・夏季休暇等の当社指定休日は除きます。